# 使用指南 Dell S2718H/S2718HX

型號:S2718H/S2718HX 安規型號:S2718Hc

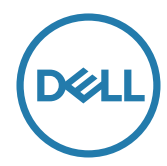

### 備註、注意、警告

註:「註」指出可協助您善用電腦的重要資訊。

注意:「注意」代表若未遵守指示,可能會導致硬體毀損或資料遺失。

警告:「警告」代表財物損失及人員傷亡的可能性。

本文件所述之資訊若有變更,恕不另行通知。 © 2017 Dell Inc. 保留所有權利。

\_\_\_\_\_\_\_\_\_\_\_\_\_\_\_\_\_\_\_\_\_\_\_\_\_

未經 Dell Inc. 書面許可,嚴禁以任何方式重製本文件。

本文件所用的商標:*Dell* 與 *DELL* 標誌屬於 Dell Inc. 的商標;*Microsoft* 與 *Windows* 屬於 Microsoft Corporation 在美國及/或其他國家的商標或註冊商標。*Intel* 屬於 Intel Corporation 在美國及其他國家的註冊商標;ATI 屬於 Advanced Micro Devices, Inc. 的商標;ENERGY STAR 屬於美國環保署的註冊商標。身為能源之星 (ENERGY STAR) 的夥伴, Dell Inc. 在此宣告 本產品符合能源之星的節能準則。

本文件可能使用其他商標與商業名稱指涉擁有該標誌與名稱之所有權的實體或其產品。除本身 擁有者之外,Dell Inc. 否認其他商標與商業名稱的所有權權益。

2017 - 12 版次:A02

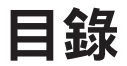

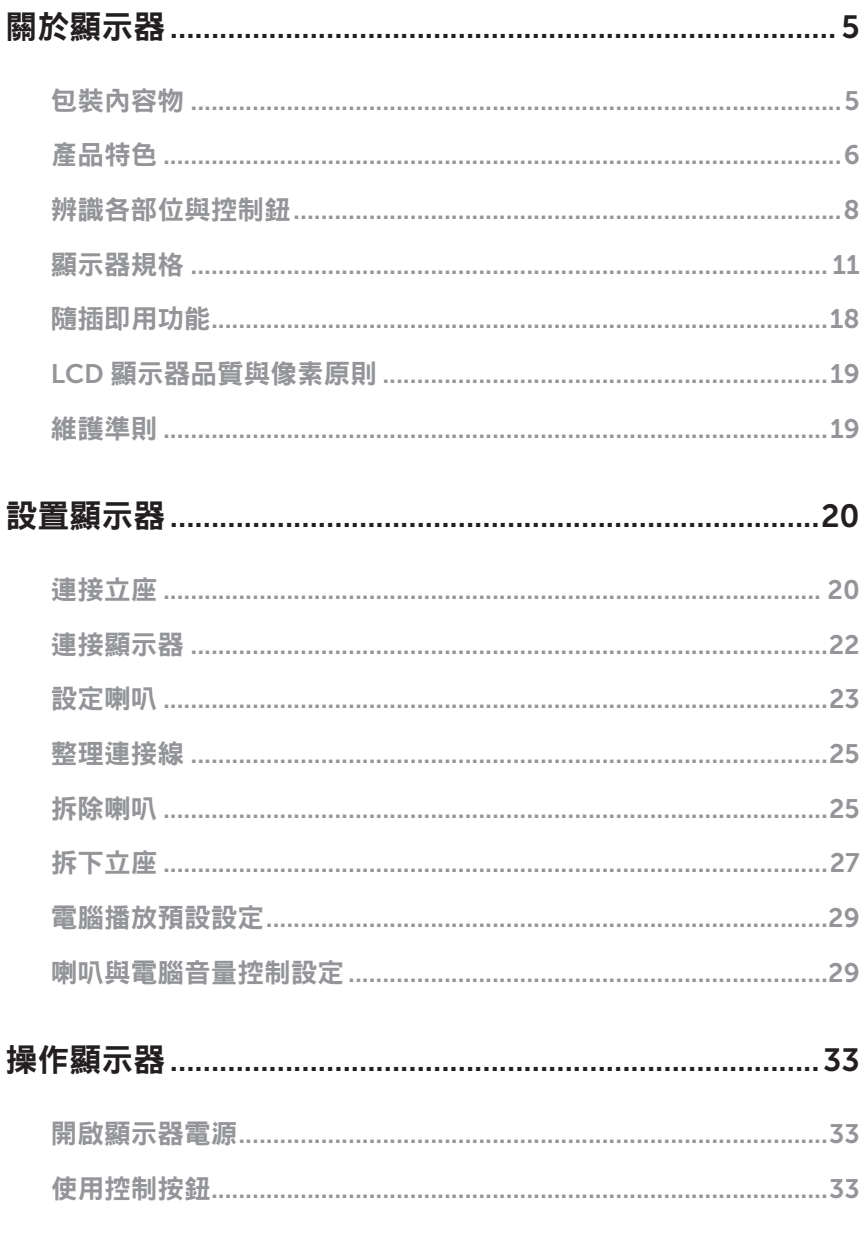

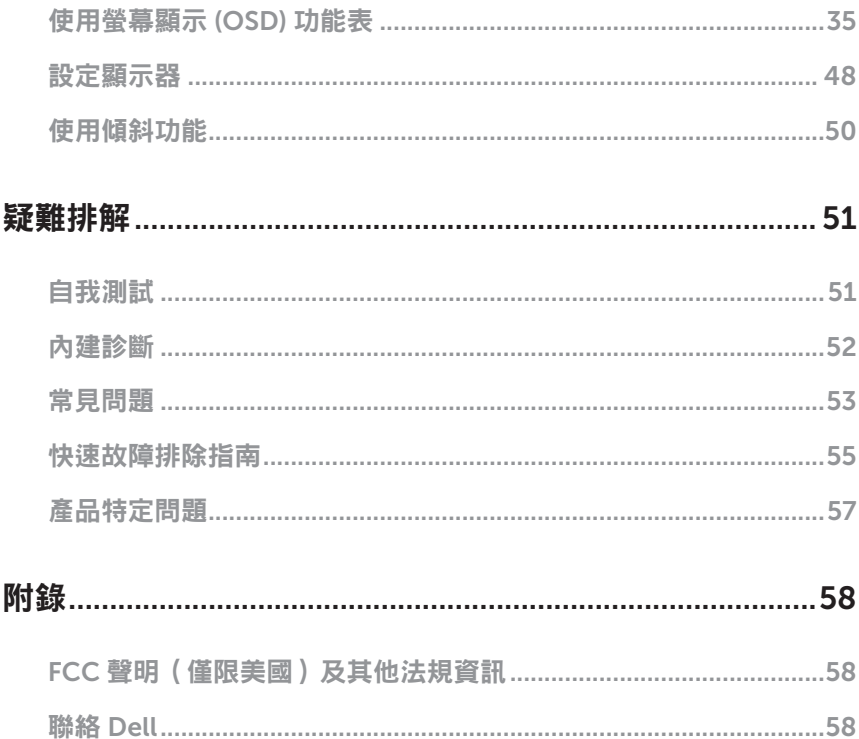

### <span id="page-4-0"></span>包裝內容物

顯示器隨附下列元件。請確認您已收到所有元件,如有缺少,請參閱聯絡 [Dell](#page-57-1) 以取得更 多資訊。

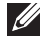

4 註:部分品項屬於選購品,因此並未隨附於顯示器。部分功能或媒體不適用於特定 國家。

4 註:若要使用任何其他立座來架設顯示器,請參閱立座各自的架設指南,取得架設 說明。

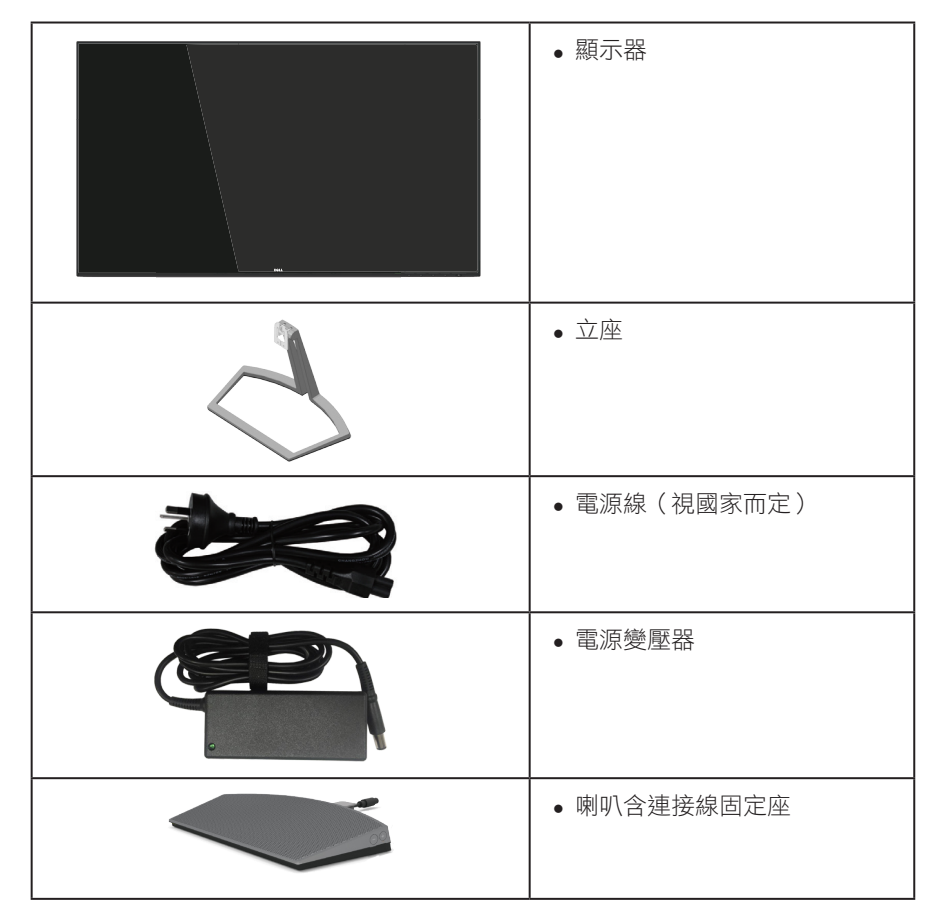

<span id="page-5-0"></span>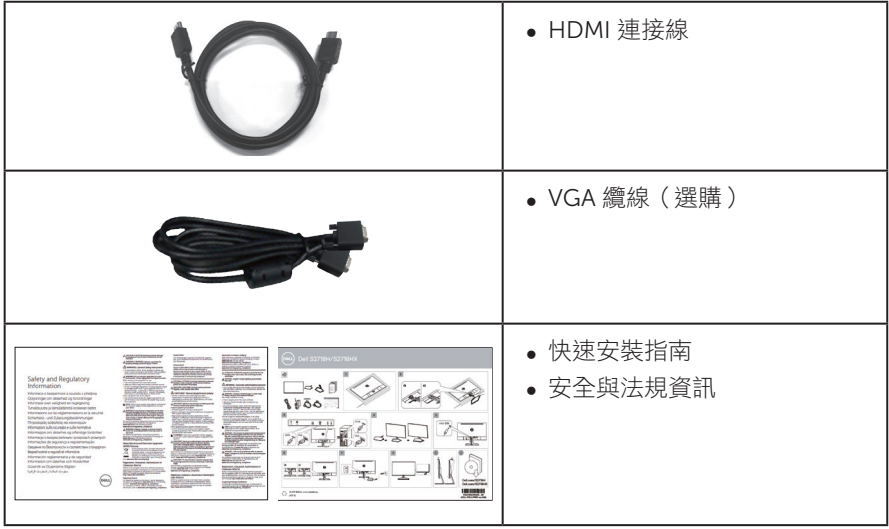

### 產品特色

Dell S2718H/S2718HX 平面顯示器採用主動式矩陣、薄膜式電晶體 (TFT)、液晶顯示 (LCD) 及 LED 背光技術。顯示器特色包括:

- S2718H/S2718HX: 68.6 公分 (27 英吋) 可視顯示區域 (對角線測量) 。 1920 x 1080 解析度,並支援低解析度的全螢墓顯示。
- ∞ 無邊框螢幕。
- 採用「高動態範圍」技術,最適合螢幕使用。
- 寬廣的可視角度,能在坐下或站立時,或是在兩側之間走動時觀看。
- ∞ VGA 和 HDMI 連接介面使得連接傳統與新型系統既簡單又方便。
- 外接喇叭 (6W) x 1
- ∞ 隨插即用功能(若系統支援)。
- 螢幕顯示 (OSD) 調整功能,可輕鬆設定並優化影像。
- 具有省電功能,符合 Energy Star 規範。
- ∞ 安全鎖插孔。
- ∞ 減少使用 BFR/PVC(電路板使用非 BFR/PVC 原料積層板製成。)
- ∞ 顯示器僅使用無砷玻璃與無水銀材質製造。
- ∞ 高動態對比率 (8,000,000:1)。
- ∞ 睡眠模式的待機功率為 0.3 W。
- ∞ 電量表會即時呈現顯示器的耗電量。
- 採不閃屏畫面及 ComfortView 功能,可達到最佳眼睛舒適度,並有效降低藍光 強度。

### <span id="page-7-0"></span>辨識各部位與控制鈕

### 正面視圖

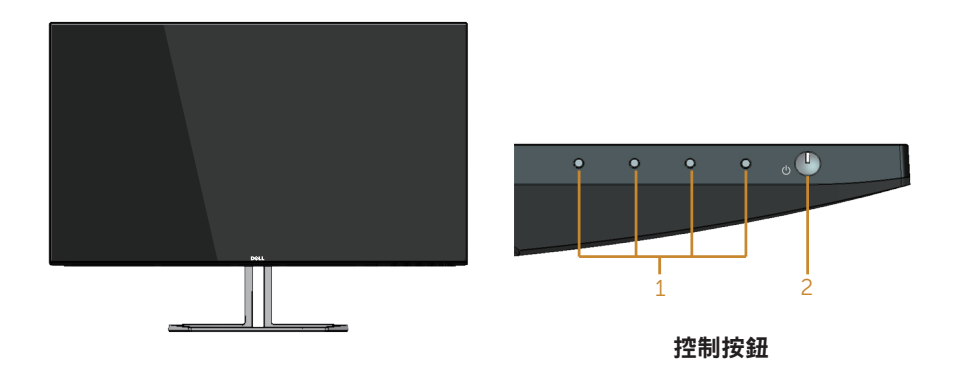

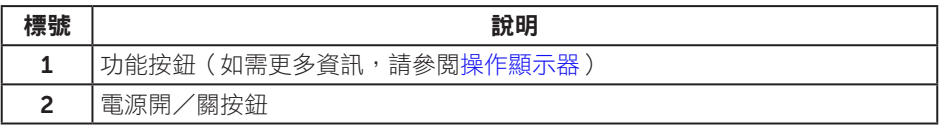

### 背面視圖

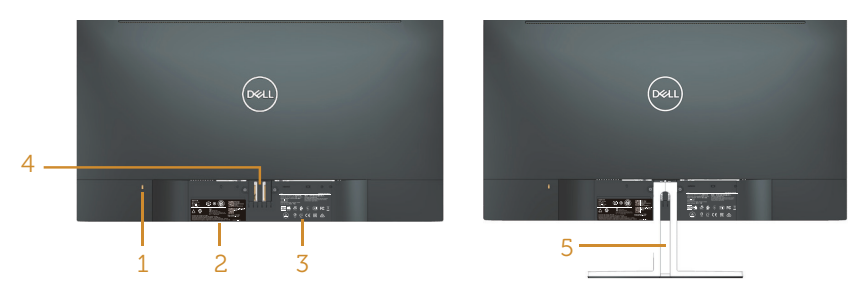

#### 含顯示器立座的背面圖

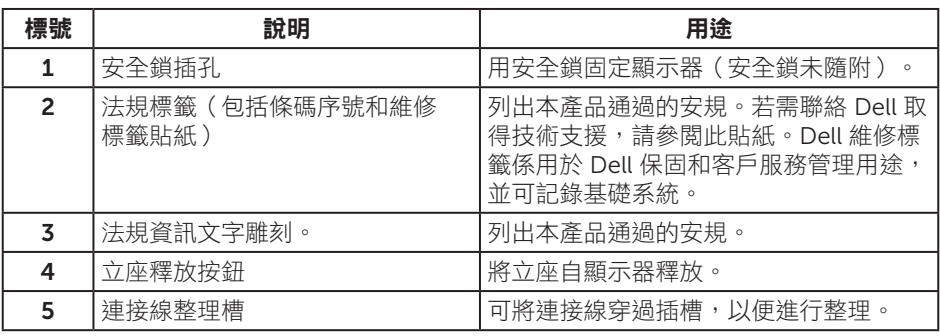

### 側視圖

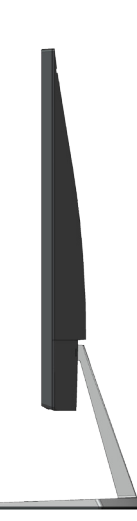

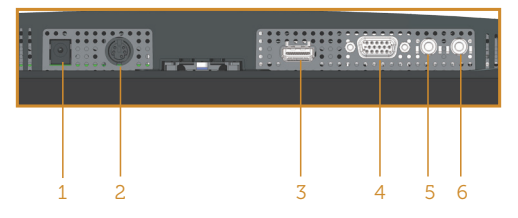

#### 無顯示器立座的底部圖

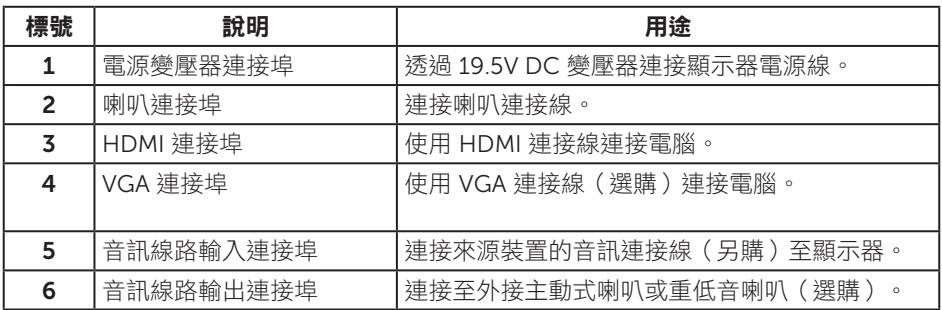

### 喇叭側視圖

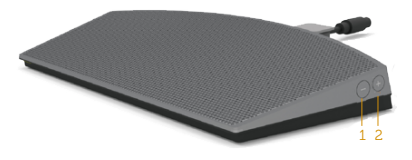

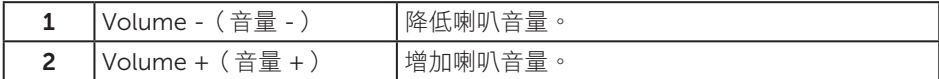

### <span id="page-10-1"></span><span id="page-10-0"></span>顯示器規格

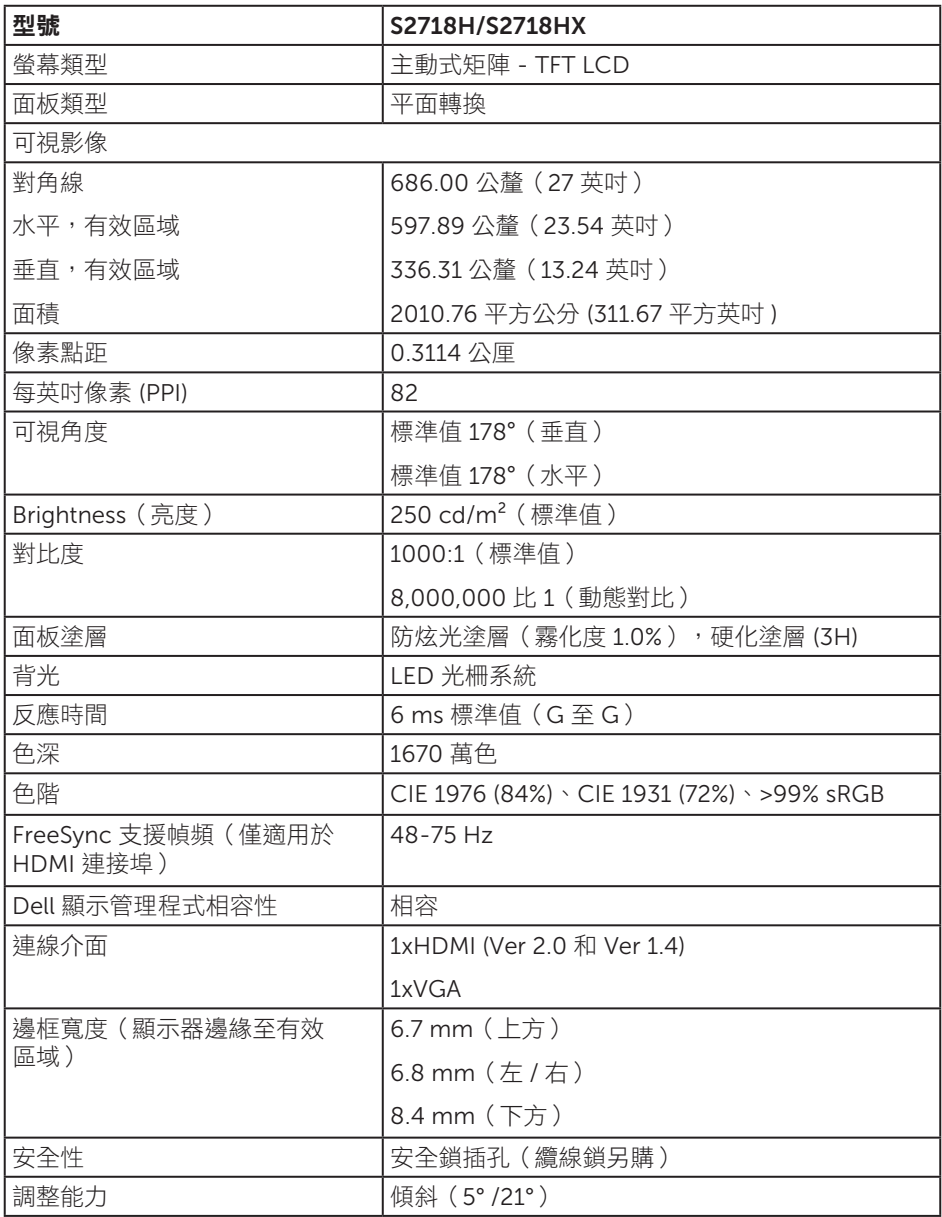

### 解析度規格

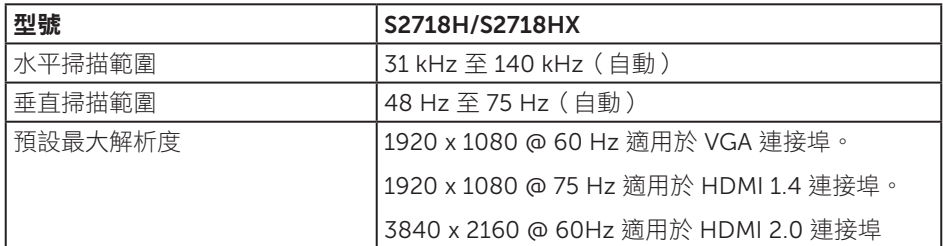

### 支援的影像模式

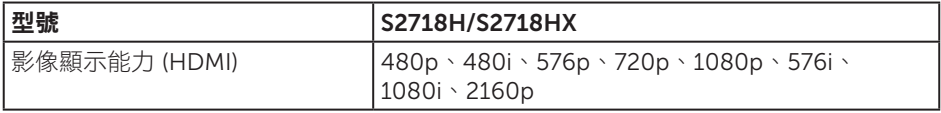

### 預設顯示模式

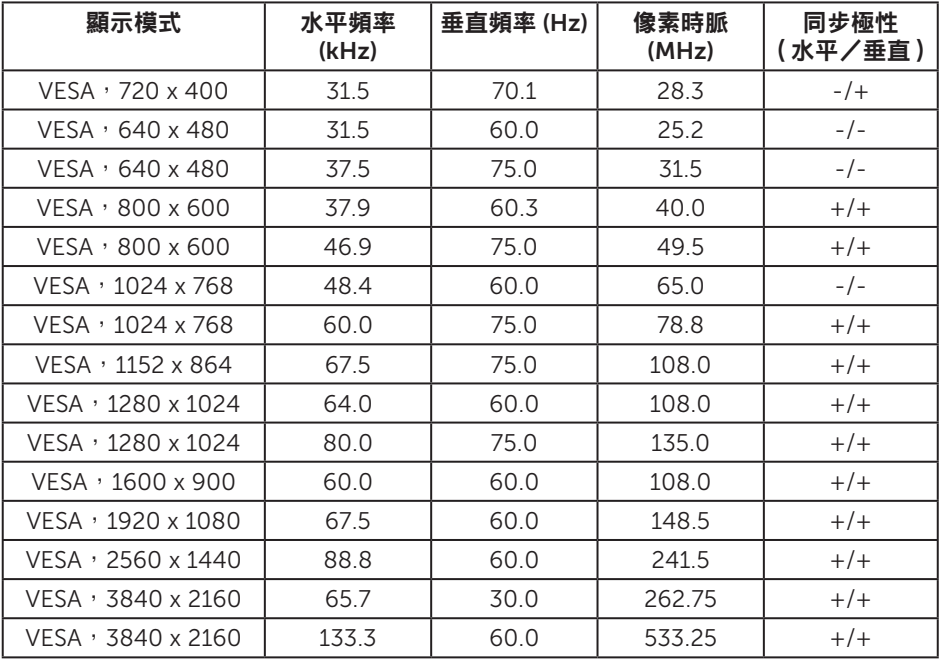

### FreeSync 顯示卡支援清單

請查閱 AMD 網站以確認 FreeSync 顯示卡支援清單。

http://www.amd.com/en-us/innovations/software-technologies/technologiesgaming/freesync

### 電氣規格

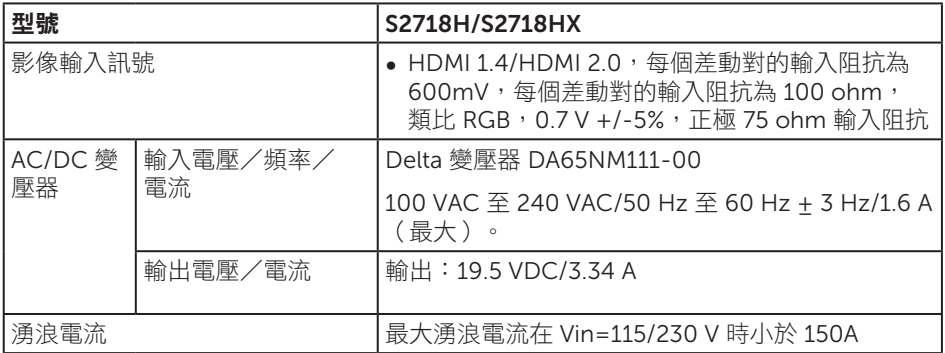

### 喇叭規格

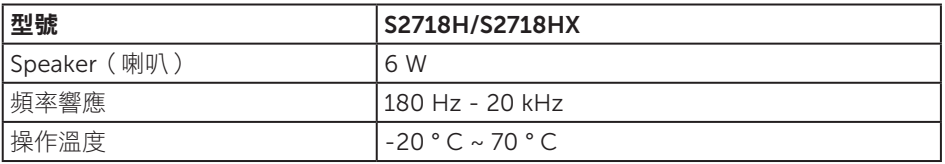

### 物理特性

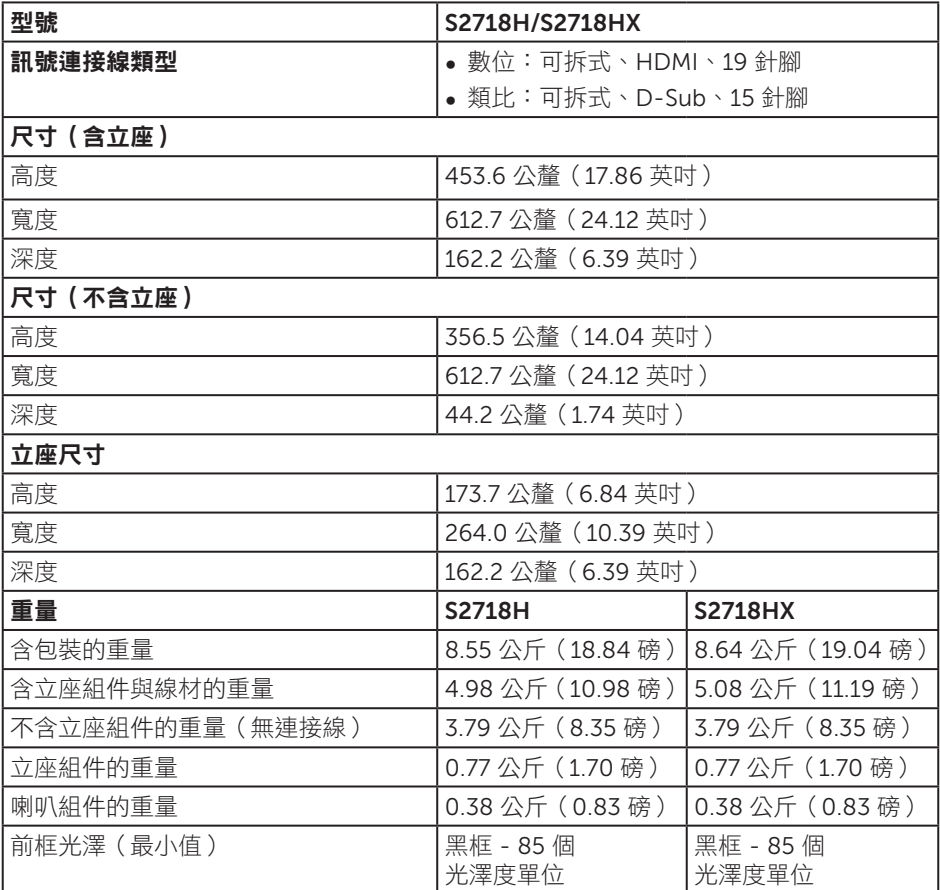

### 環境特性

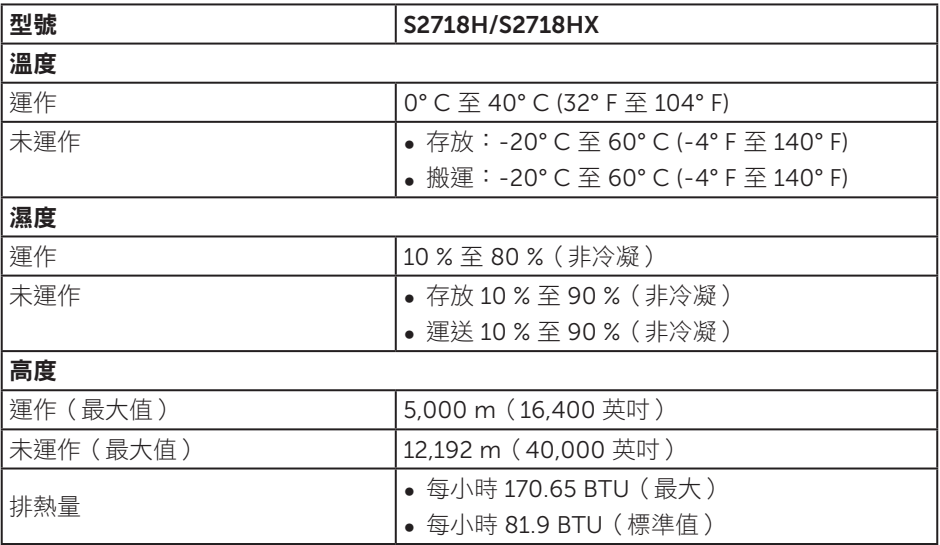

### <span id="page-14-0"></span>電源管理模式

若電腦已安裝符合 VESA DPM 的顯示卡或軟體,顯示器未使用時可自動降低耗電量。 這稱為省電模式 \*。若電腦偵測到鍵盤、滑鼠或其他輸入裝置發出輸入訊號,顯示器會 自動恢復運作。以下表格列出自動省電功能的耗電量以及燈號。

\* 若要在關閉模式下達到零耗電量,必須將電源線從顯示器上拔除。

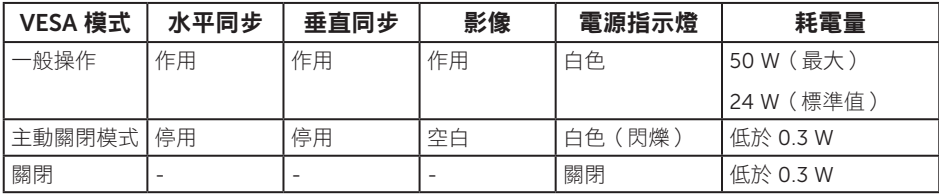

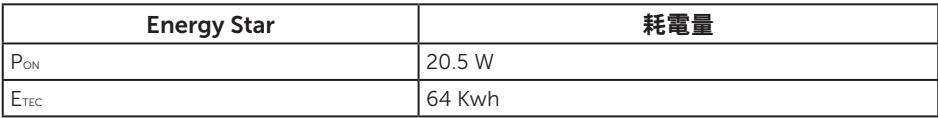

#### 註:

Pon: 模式耗電量如 Energy Star 7.0 版定義。

ETEC: 整體 KWh 耗電量如 Energy Star 7.0 版定義。

本文件僅供參考,所示效能為實驗室數據。產品效能隨所訂購的軟體、組件及周邊設備而 異,Dell 無義務更新相關資訊。因此,客戶不應仰賴此資訊做出電氣容差或其他決定。 Dell 不明示或暗示保證資訊之準確性或完整性。

OSD 僅會在一般操作模式下運作。若在主動關閉模式中按下任何按鈕,即會顯示下列一 種訊息:

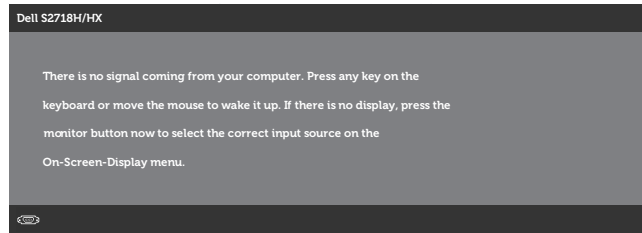

啟動電腦與顯示器,進入 OSD。

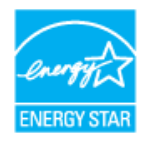

**// 註:本顯示器符合 ENERGY STAR** 標準。

### 接腳配置

### VGA 插孔

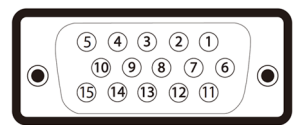

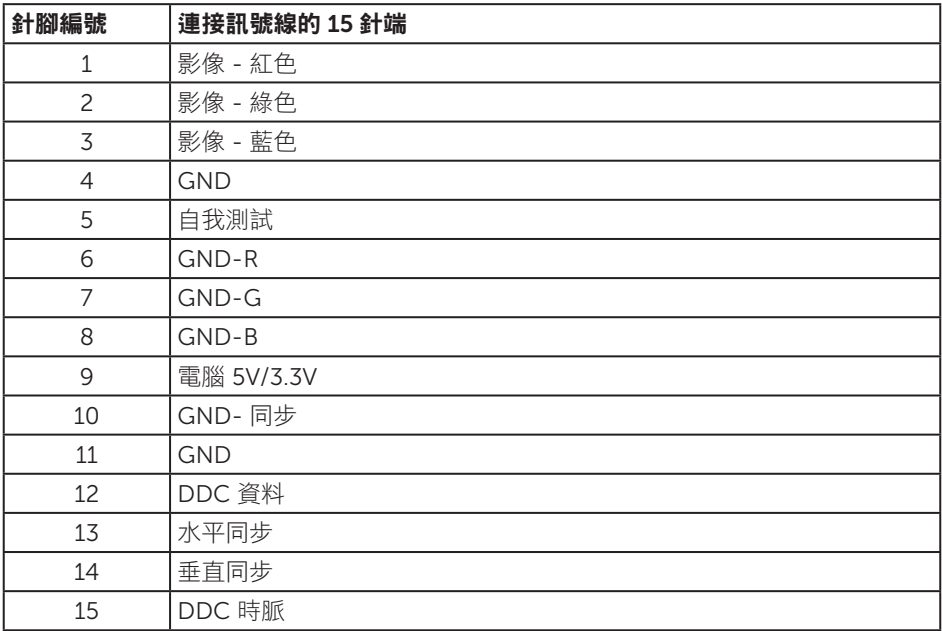

<span id="page-17-0"></span>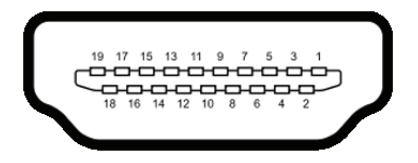

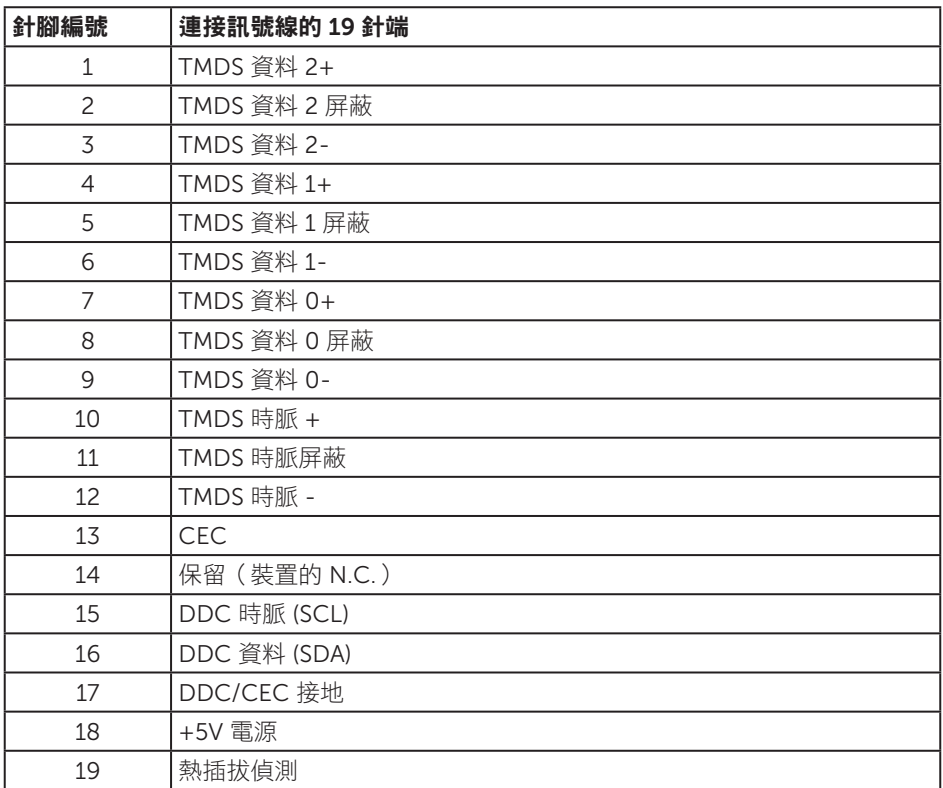

### 隨插即用功能

您可將顯示器安裝在任何支援隨插即用功能的系統。顯示器會自動透過顯示資料通道 (DDC) 協定,將延伸顯示識別資料 (EDID) 提供給電腦,因此系統可自行配置並將顯示器 設定最佳化。大多數的顯示器安裝步驟皆會自動進行;若有需要,則可自行選擇其他設定。 如要進一步瞭解如何變更顯示器設定,請參[閱操作顯示器](#page-32-1)。

### <span id="page-18-0"></span>LCD 顕示器品質與像素原則

在 LCD 顯示器的製造過程中,有一或多個像素保持不變狀態並非異常情況。這些像素不 容易察覺,且不會影響顯示器的品質或可用性。如需更多有關 Dell 顯示器品質與像素原 則的資訊,請瀏覽 Dell 支援網站: [www.dell.com/support/monitors](http://www.dell.com/support/monitors)。

### 維護準則

#### 清潔顯示器

警告:清潔顯示器前,請將顯示器的電源線從插座上拔除。

入注意:清潔顯示器前,請先詳閱並遵守[安全指示](#page-57-2)。

拆開包裝、清潔或搬動顯示器時,最好依照以下所列的指示操作:

- 若要清潔螢幕,請用乾淨的軟布沾水後稍微沾濕。可行時,使用滴合防靜電塗層的 特製螢幕清潔紙或溶液。請勿使用含苯、稀釋劑、氨、研磨劑的清潔劑或壓縮空氣。
- 使用稍微沾濕的布清潔顯示器。請勿使用任何去汗劑,以免去汗劑在顯示器上留下 霧狀痕跡。
- ∞ 若您拆開顯示器包裝箱時發現白色粉末,請用擦拭布清除。
- 請小心搬動顯示器,因為黑色顯示器可能會被刮傷並出現白色刮痕。
- 為了維持顯示器的最佳影像品質,請使用動態變換的螢幕保護程式,並在不使用顯 示器時將電源關閉。

### <span id="page-19-0"></span>設置顯示器

### 連接立座

■■ 註:顯示器出廠時立座未裝上。

第二:此步驟適用於含立座的顯示器。購買任何其他 立座時,請參閱立座各自的架設 指南,取得架設說明。

安裝顯示器立座:

1. 將顯示器放在軟布或墊子上。

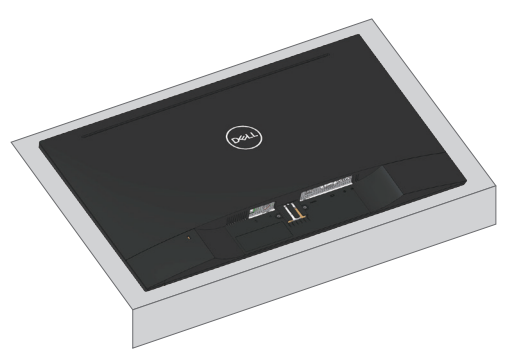

2. 將立座組立支架對齊顯示器插槽。

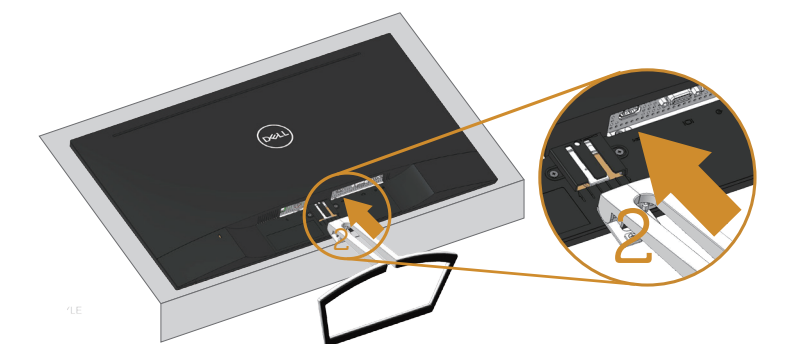

### 3. 插入立座直到鎖定。

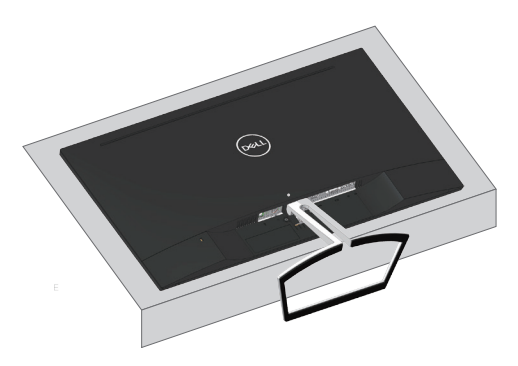

### <span id="page-21-0"></span>連接顯示器

△ 警告:開始進行此章節的任何程序前,請遵循安全説明的指示。 註:請勿同時將所有連接線接至電腦。建議先將連接線穿過理線槽,再連接至顯示器。

將顯示器接至電腦:

- 1. 將電腦關機,然後拔除電源線。
- 2. 將 VGA、音訊或 HDMI 連接線從顯示器連接至電腦。

#### 連接 VGA 連接線(選購)

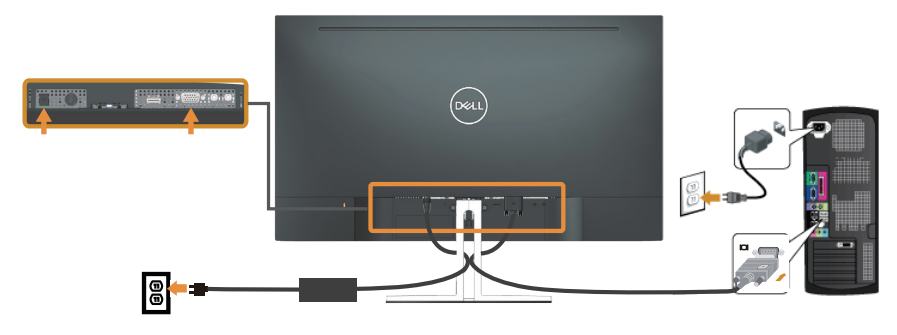

### 連接 HDMI 連接線

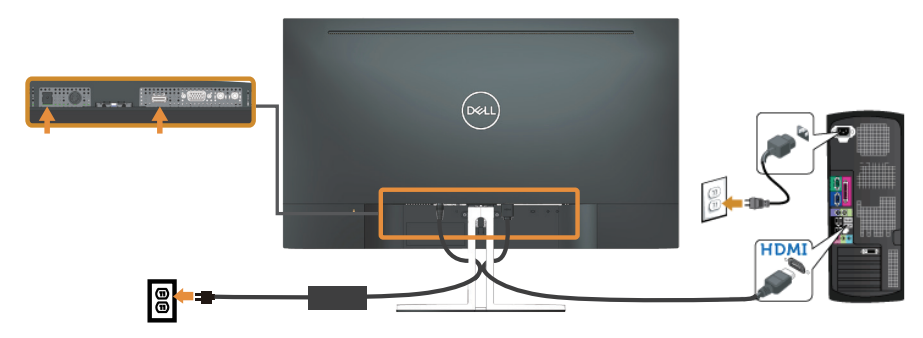

### <span id="page-22-1"></span><span id="page-22-0"></span>設定喇叭

### 找出喇叭零件並設定喇叭

1. 喇叭系統包含連接系統的連接線,喇叭右側含有 2 個按鈕:音量 + (增加)及 音量 -(降低)。

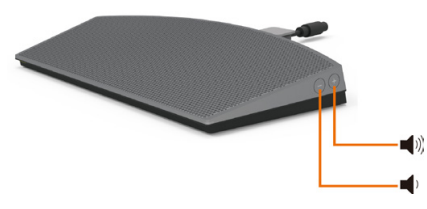

2. 如下所示將喇叭擺放在 Dell 顯示器立座上。

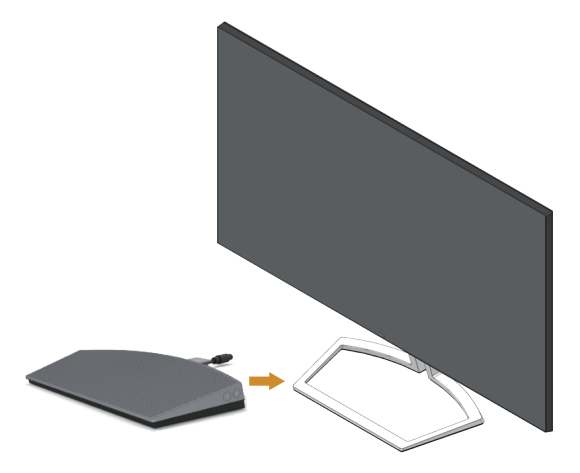

3. 如下所示,將 DIN 連接線插入至位於 Dell 顯示器背面的 DIN 接頭。

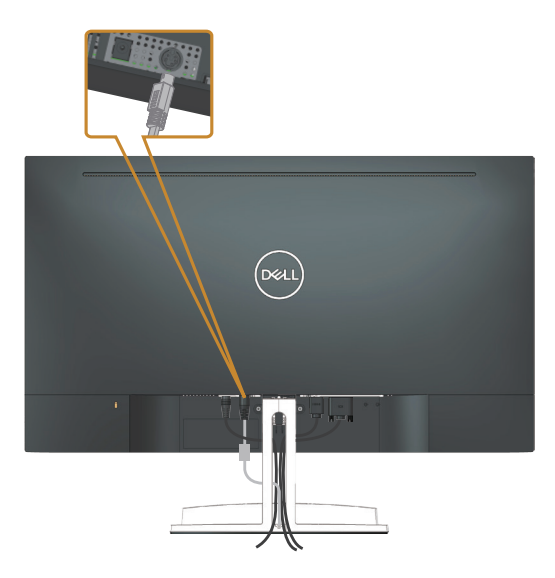

4. 將喇叭纜線上的連接線固定座插入立座插槽。調整纜線固定座在插槽上的位置。

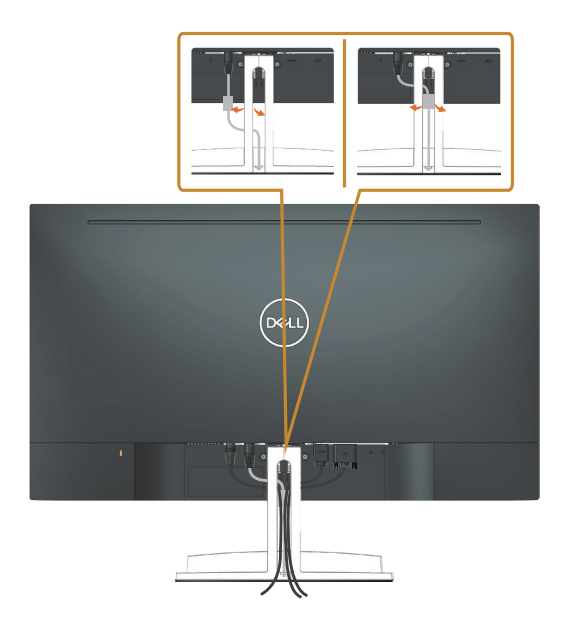

### <span id="page-24-0"></span>整理連接線

請利用連接線整理槽整理連接顯示器的連接線。

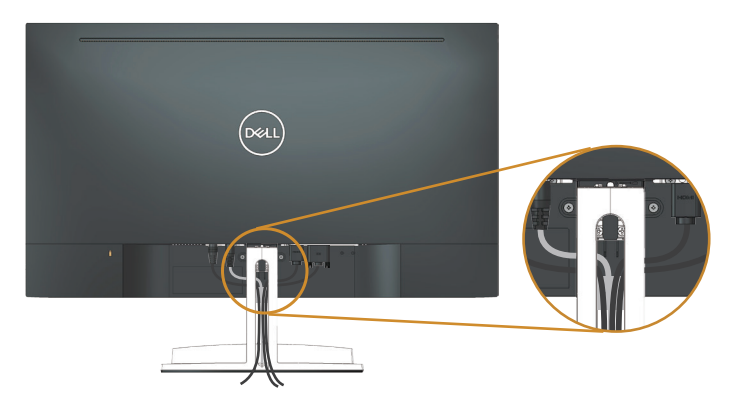

### 拆除喇叭

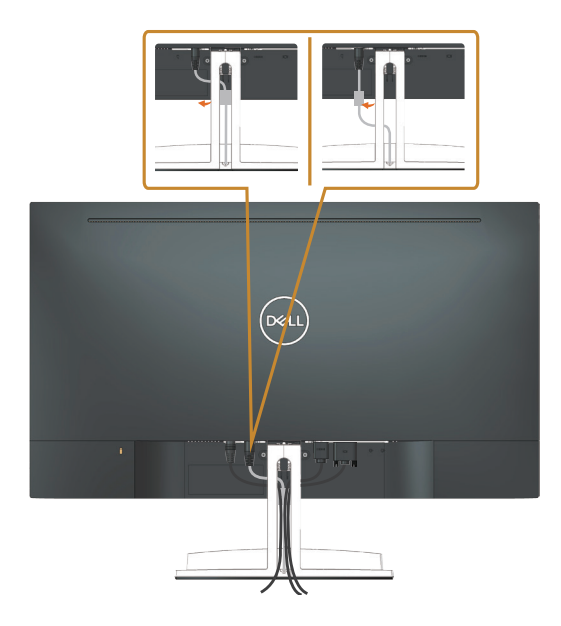

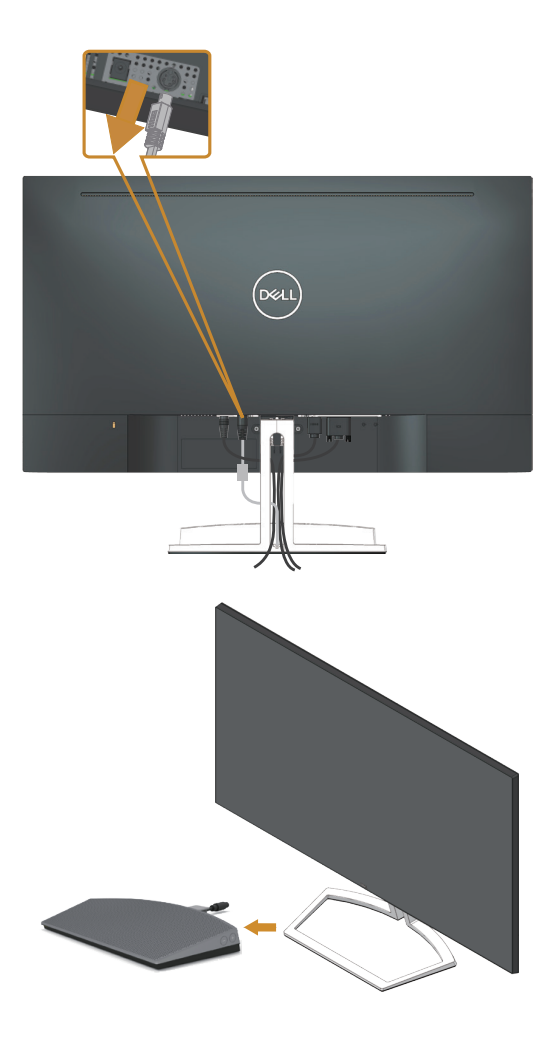

### <span id="page-26-0"></span>拆下立座

名 註:為了避免在拆下立座時刮傷 LCD 螢幕,請務必將顯示器置於乾淨的柔軟表面上。 4 註:此步驟適用於含立座的顯示器。購買任何其他立座時,請參閱立座各自的架設 指南,取得架設說明。

拆下立座:

1. 將顯示器放在桌上的軟布或墊子上。

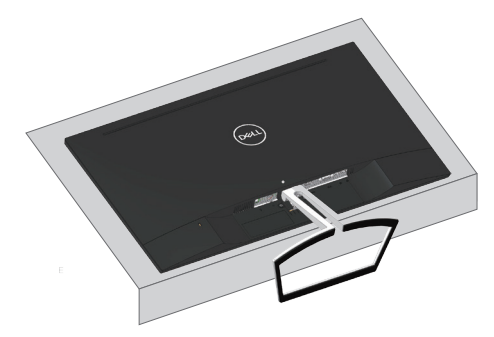

2. 向下傾斜立座以使用釋放按鈕。

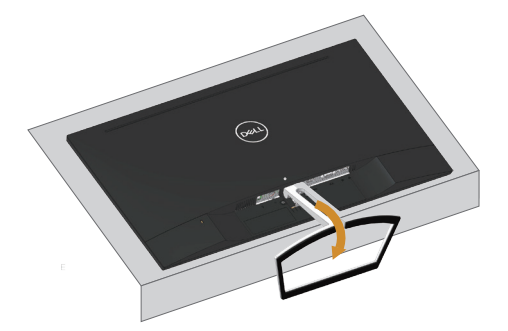

3. 使用長型的螺絲起子按壓釋放按鈕。

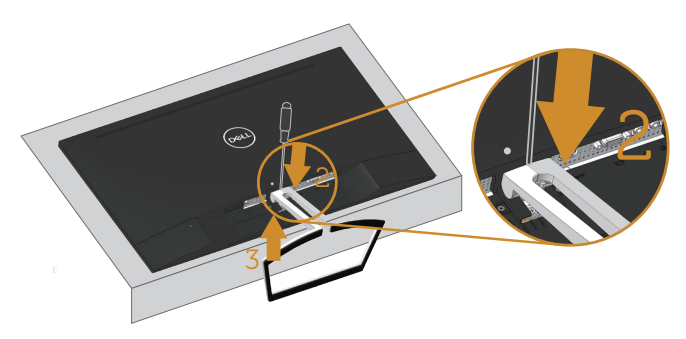

4. 在按壓釋放按鈕的同時,拉出立座。

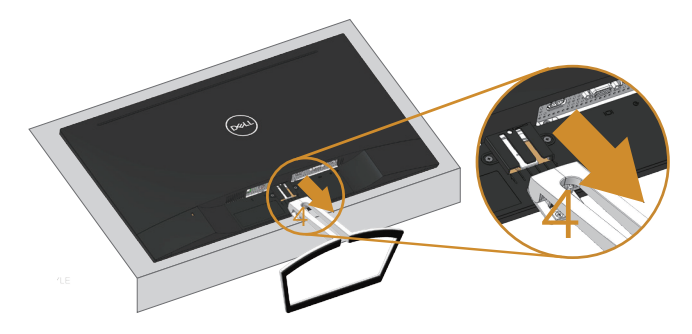

### <span id="page-28-1"></span><span id="page-28-0"></span>電腦播放預設設定

### 播放設定

將喇叭設為預設播放裝置。

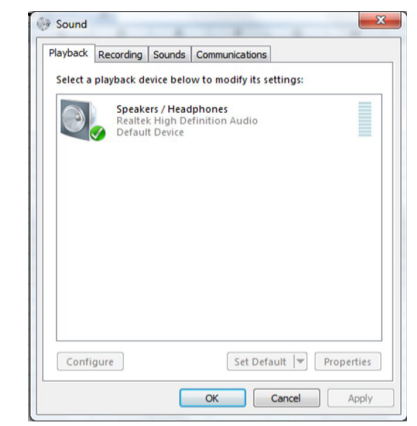

### <span id="page-28-2"></span>喇叭與電腦音量控制設定

1. Volume +  $($ 音量 +)

按下音量 + 按鈕可增加音量。

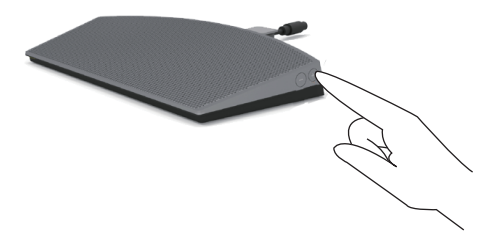

2. Volume -(音量 -)

按下音量 - 按鈕可降低音量。

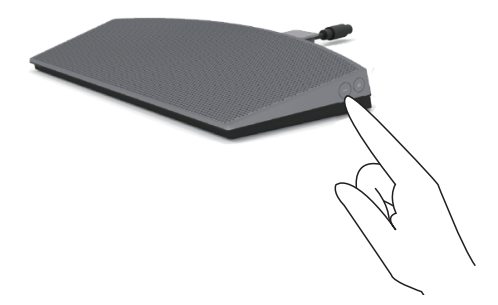

#### 3. 板載音訊音量

在喇叭圖示上按一下滑鼠右鍵。

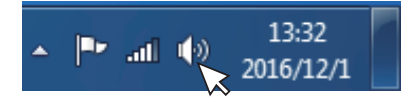

確認音量列非 0%。

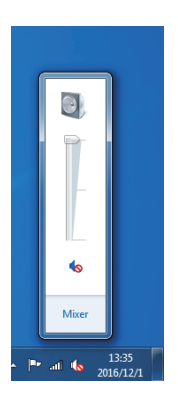

4. 音量平衡設定

在喇叭圖示上按一下滑鼠右鍵。

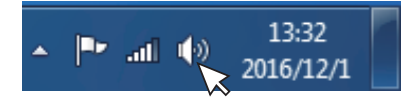

選擇 Playback devices ( 播放裝置 )。

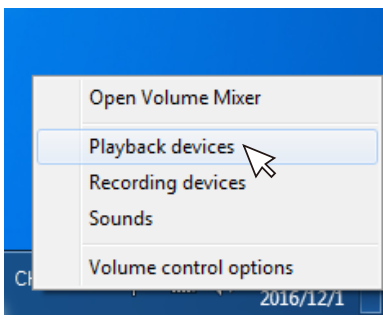

在 Default Playback devices (預設播放裝置)上按一下滑鼠右鍵,然後選擇 Properties (內 容 )。

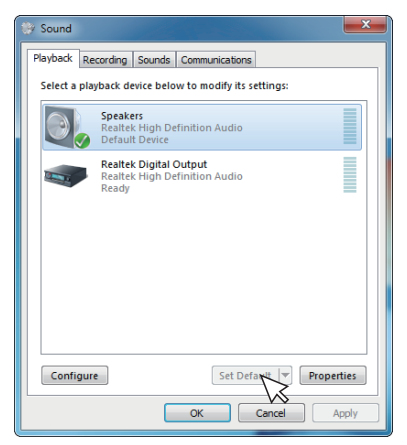

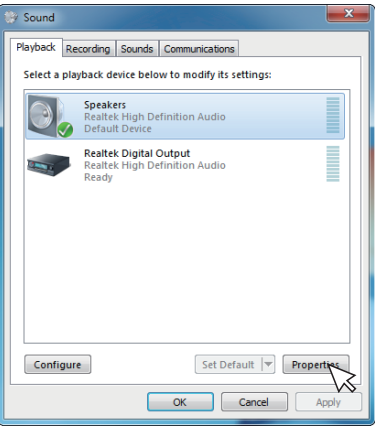

選擇 Levels ( 音量 ) 並按一下 Balance ( 平衡 )。

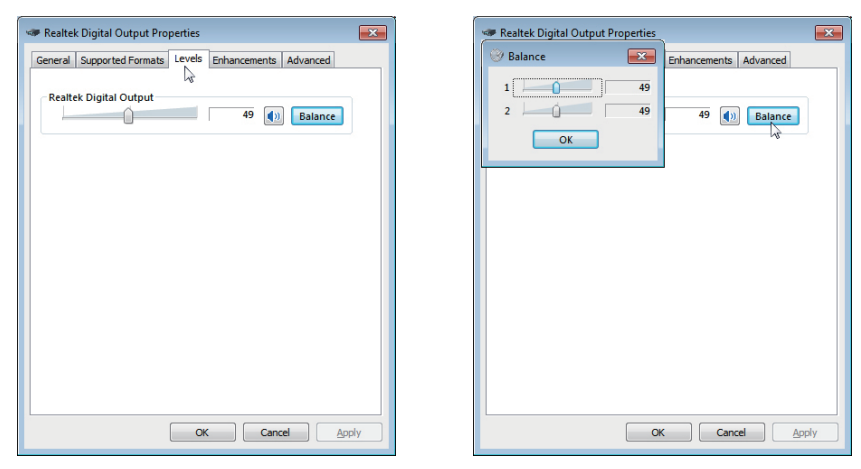

5. 音量控制選項

在喇叭圖示上按一下滑鼠右鍵。

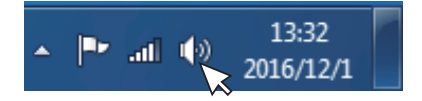

選擇 Volume control options ( 音量控制選項 )。

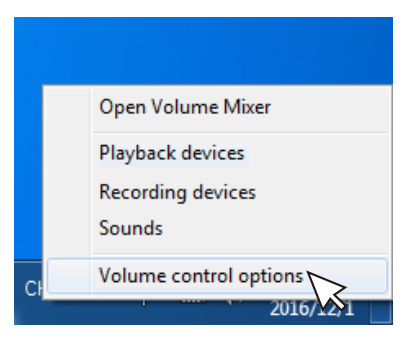

按一下方塊: All devices currently playing sound. (目前播放音效的所有裝置。)

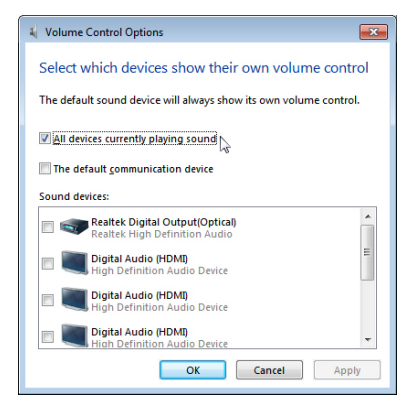

## <span id="page-32-1"></span><span id="page-32-0"></span>操作顯示器

### 開啟顯示器電源

按下 按鈕即可啟動顯示器。

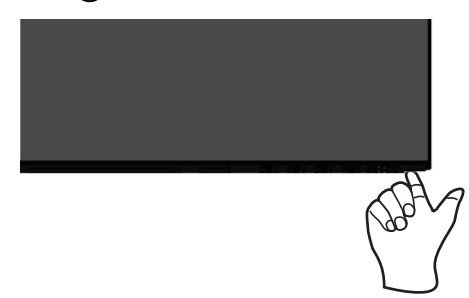

### 使用控制按鈕

使用顯示器下方的控制按鈕調整顯示的影像。

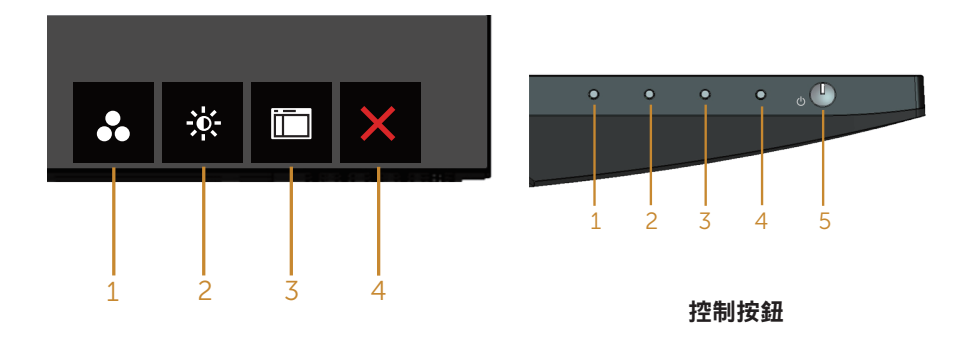

下表為控制按鈕的說明:

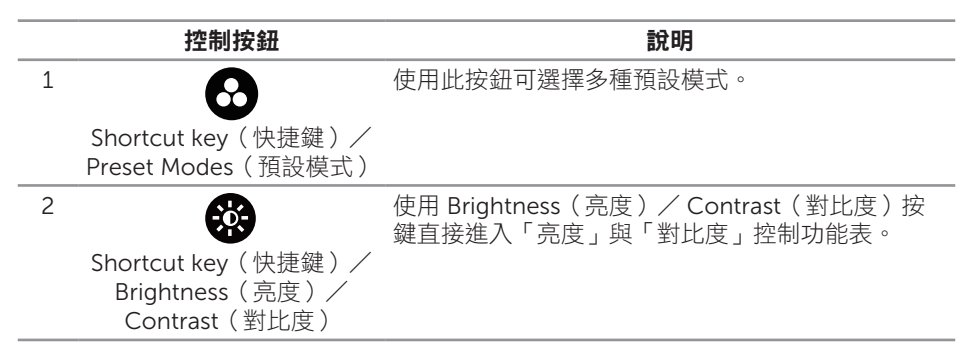

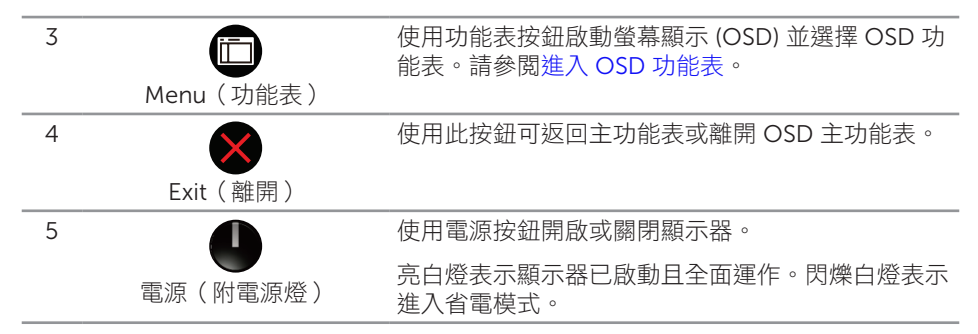

### OSD 控制項

使用顯示器下方的按鈕,調整影像設定。

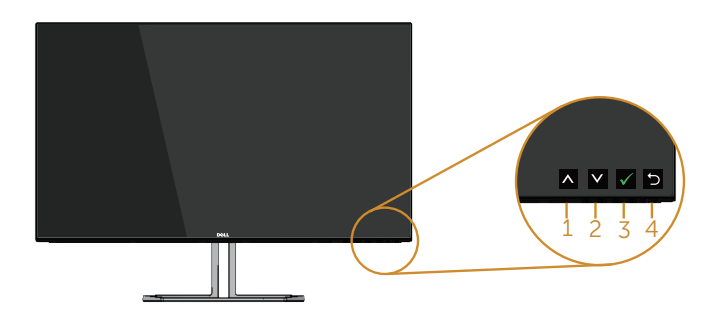

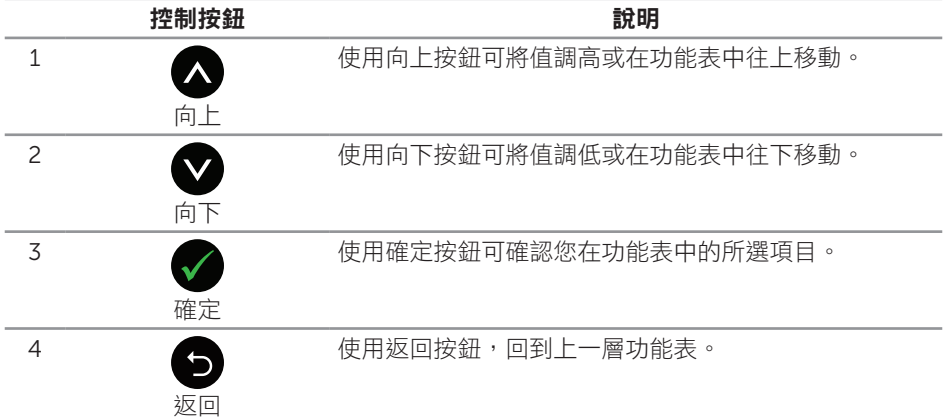

### <span id="page-34-0"></span>使用螢幕顯示 (OSD) 功能表

### <span id="page-34-1"></span>進入 OSD 功能表

- 註:移到另一個功能表、退出 OSD 功能表或等待 OSD 功能表自動關閉後,會自動 儲存您所做的變更。
	- 1. 按 6 按鈕顯示 OSD 主功能表。

#### 類比 (VGA) 輸入的主功能表

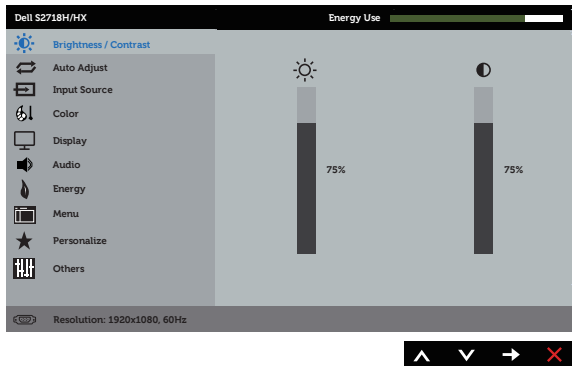

- 2. 按下 ▲ 和 ◆ 按鈕可在設定選項之間移動。在不同圖示之間移動時,選項名稱會反 白。請參閱下表,取得顯示器所有可用的選項完整清單。
- 3. 按一下 按鈕可啟動反白的選項。
- 4. 按下 < 和 ◆ 按鈕可選擇所需參數。
- 5. 按 , 然後依據功能表上的指標使用 2和 对按鈕進行變更。
- 6. 使用 按鈕返回主功能表。

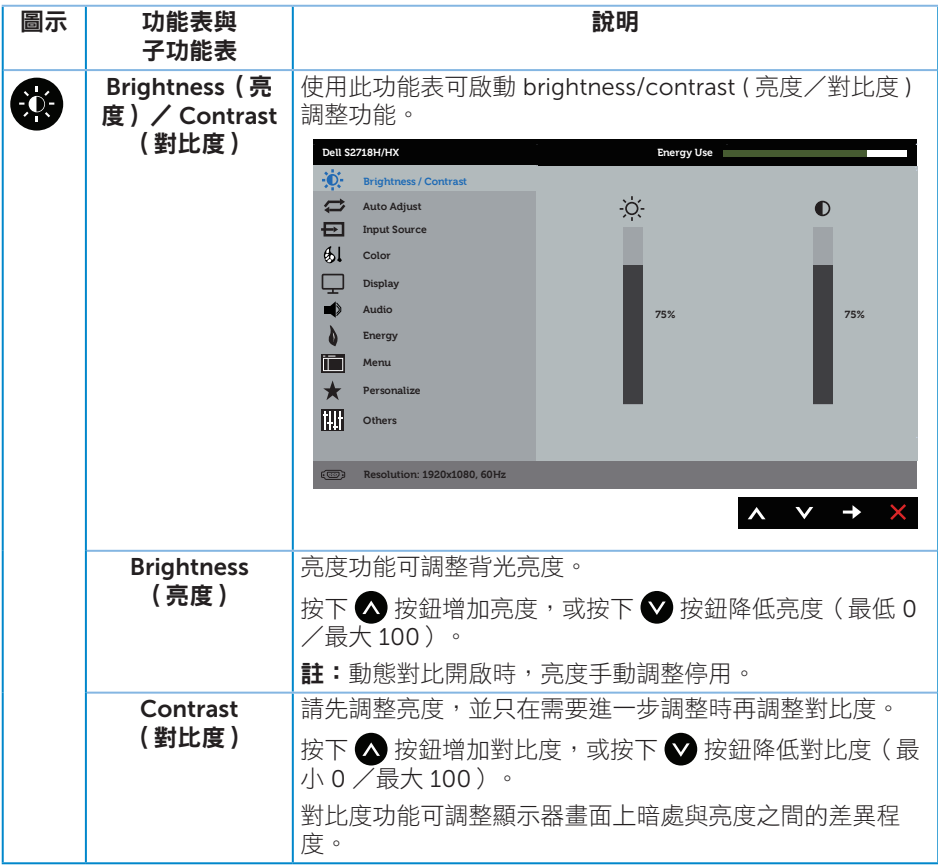

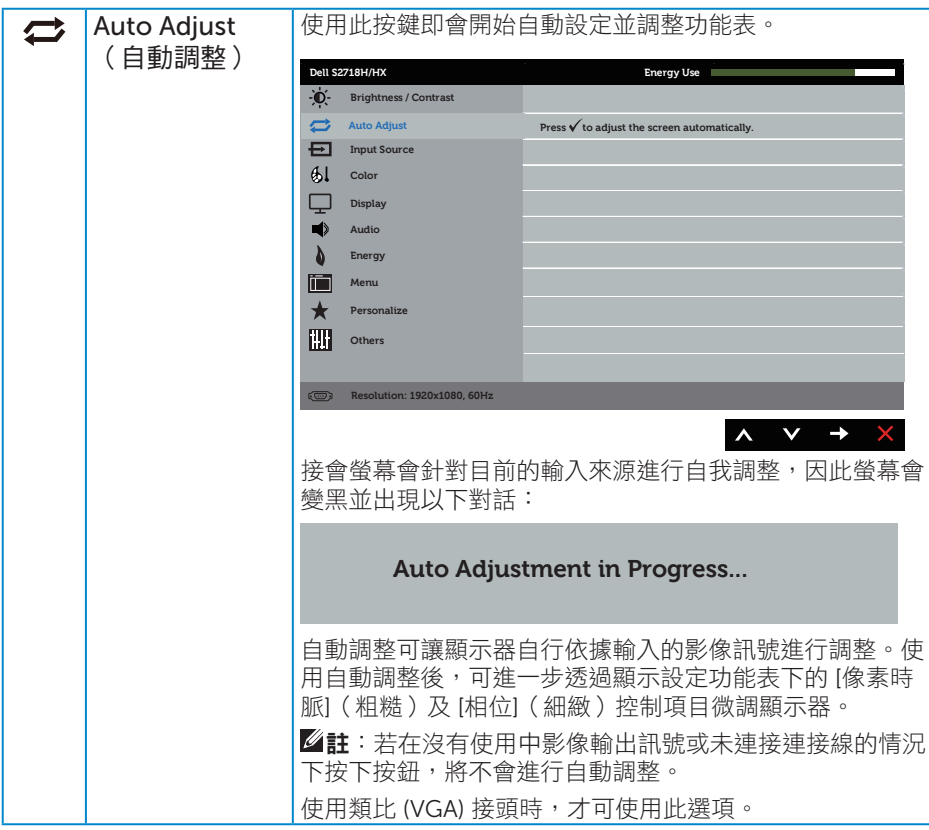

<span id="page-37-0"></span>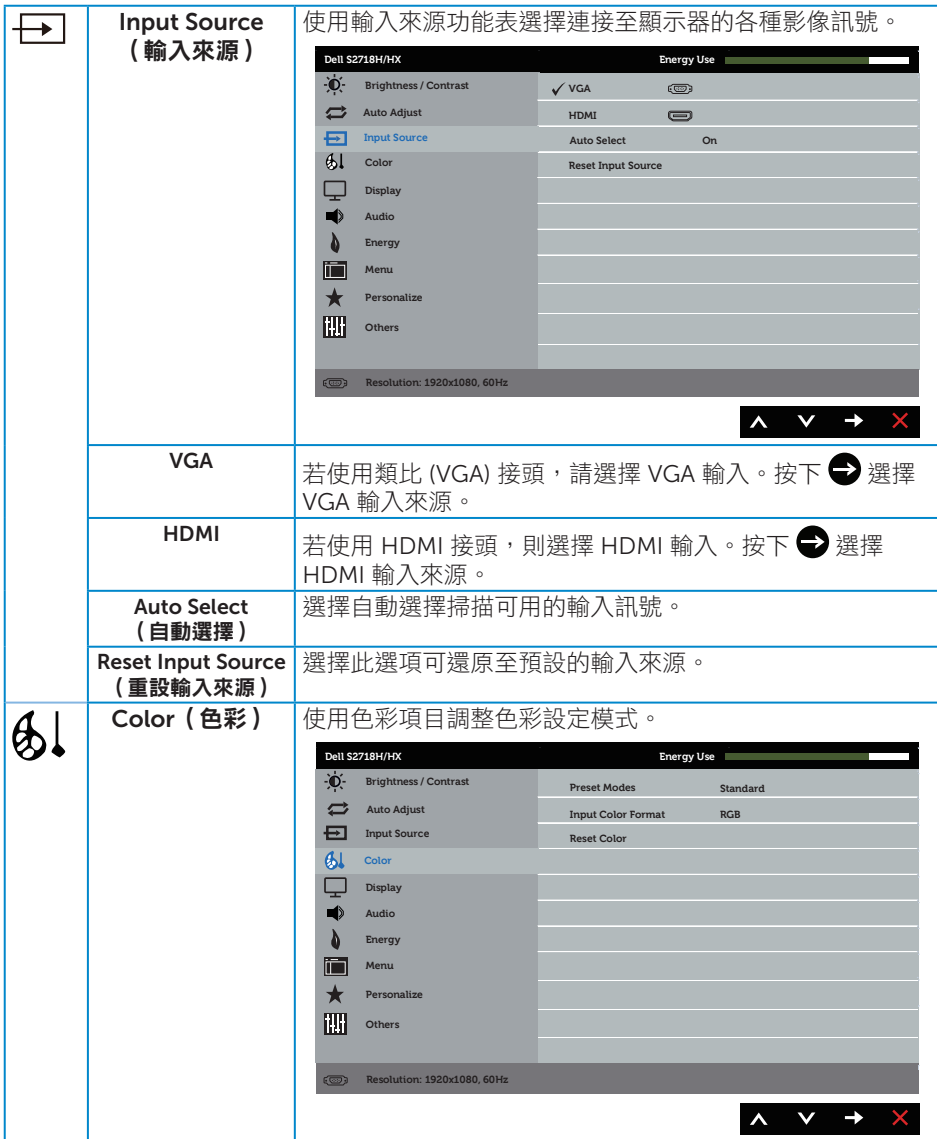

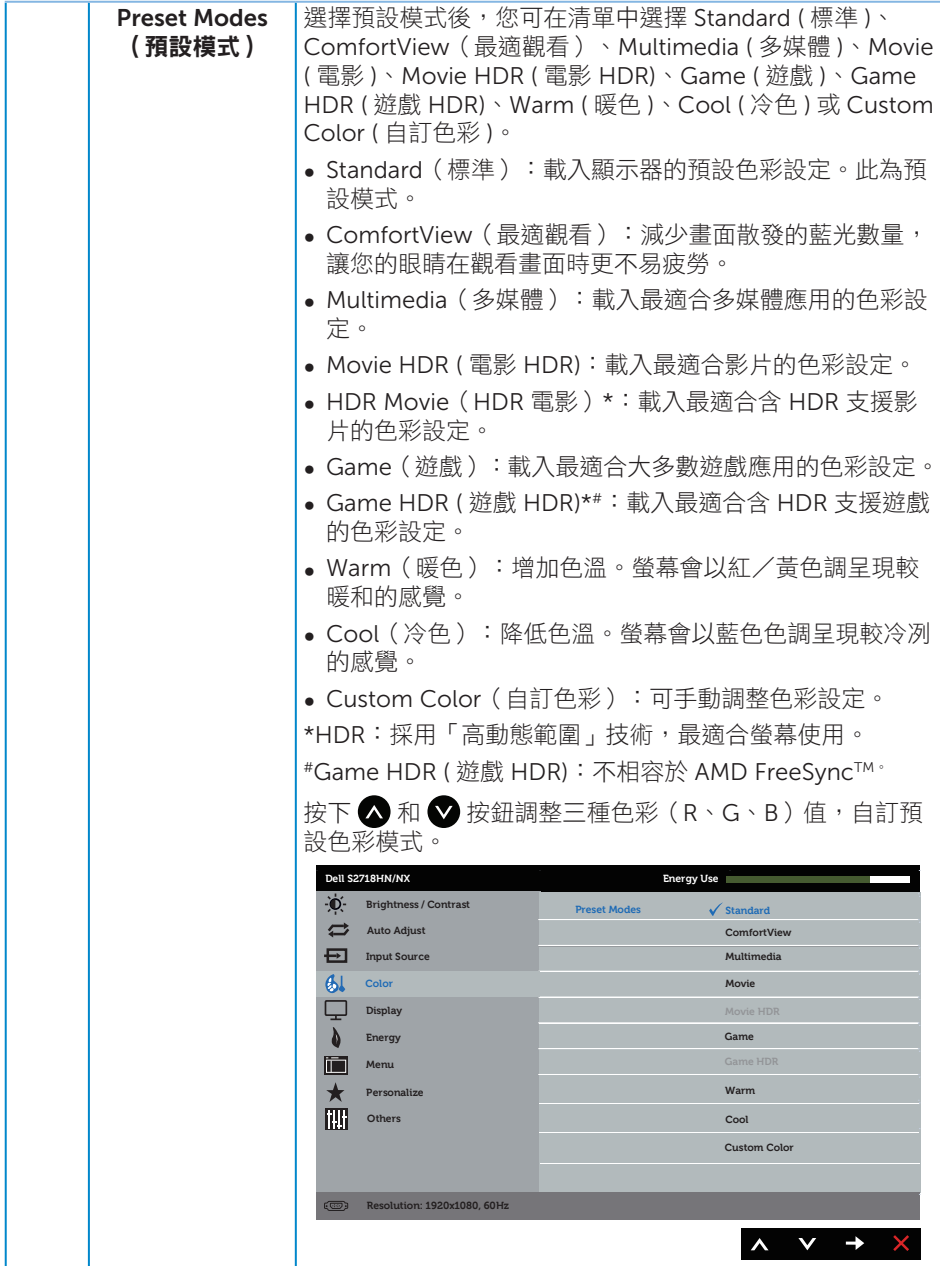

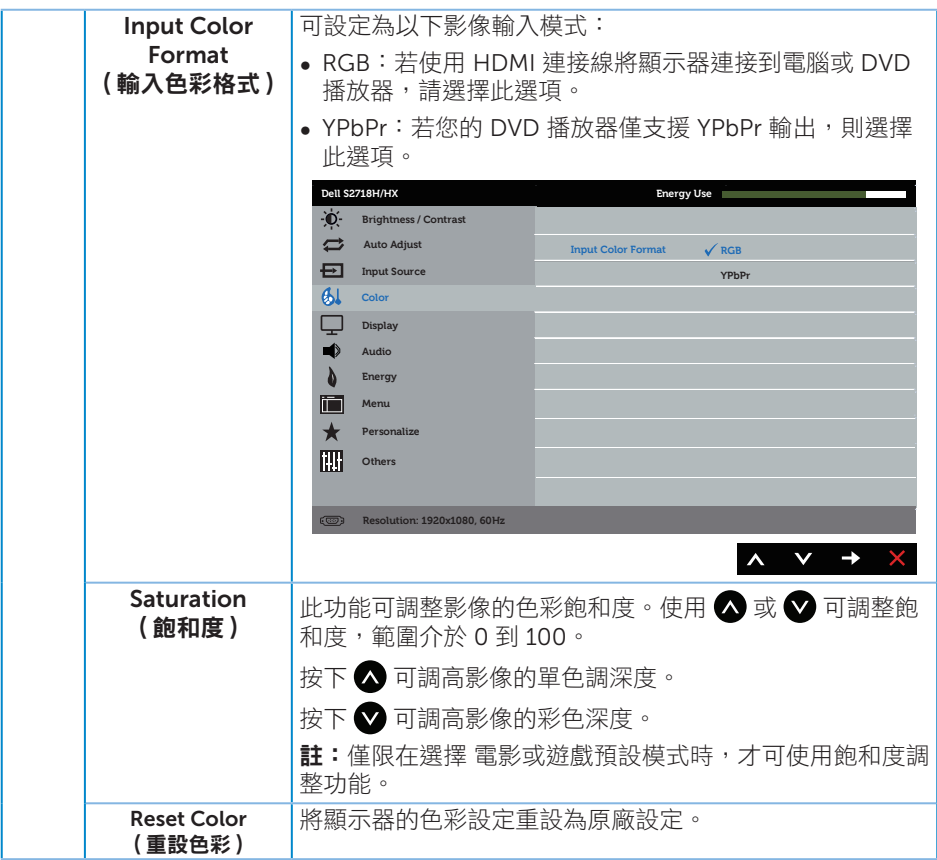

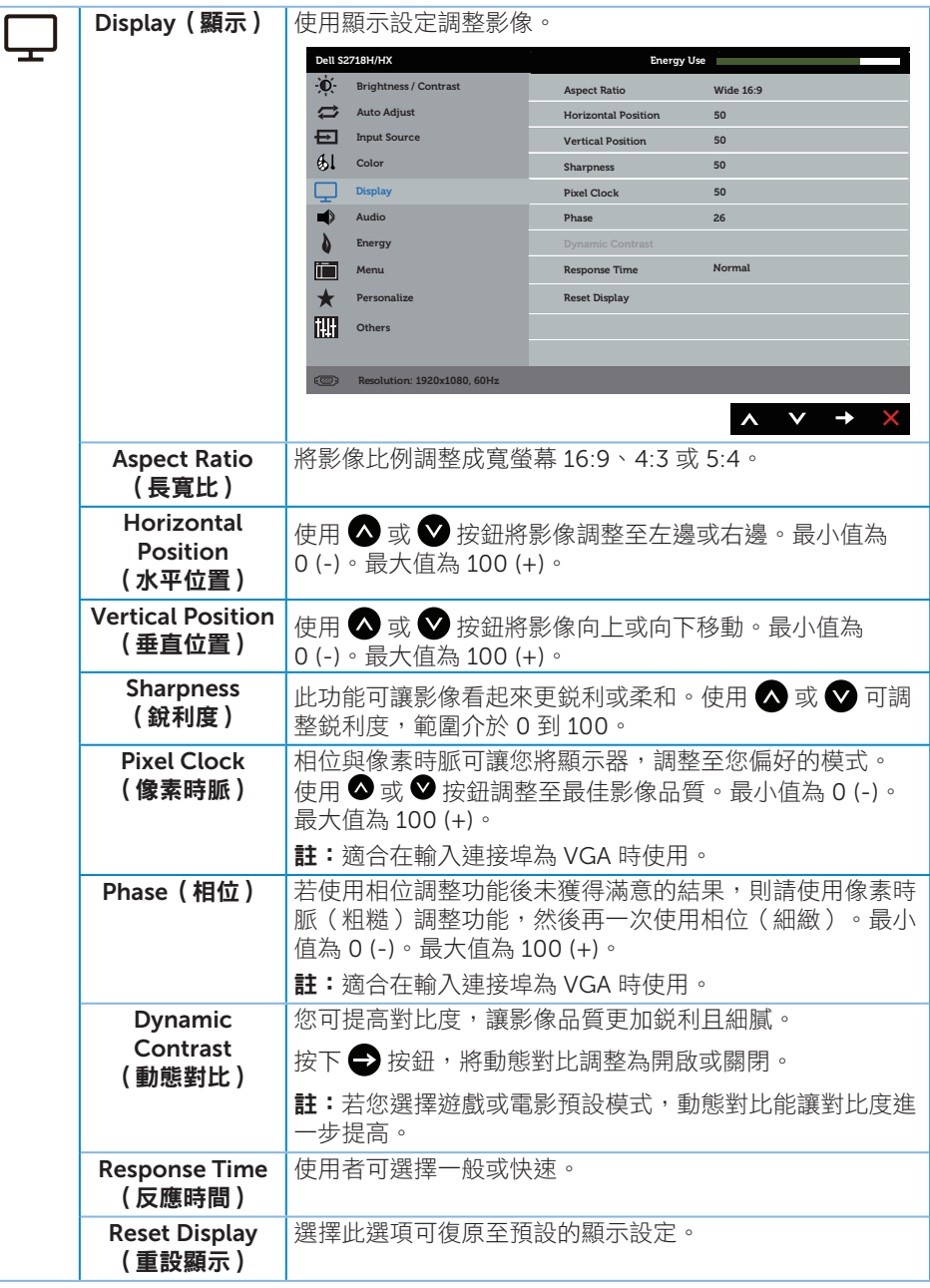

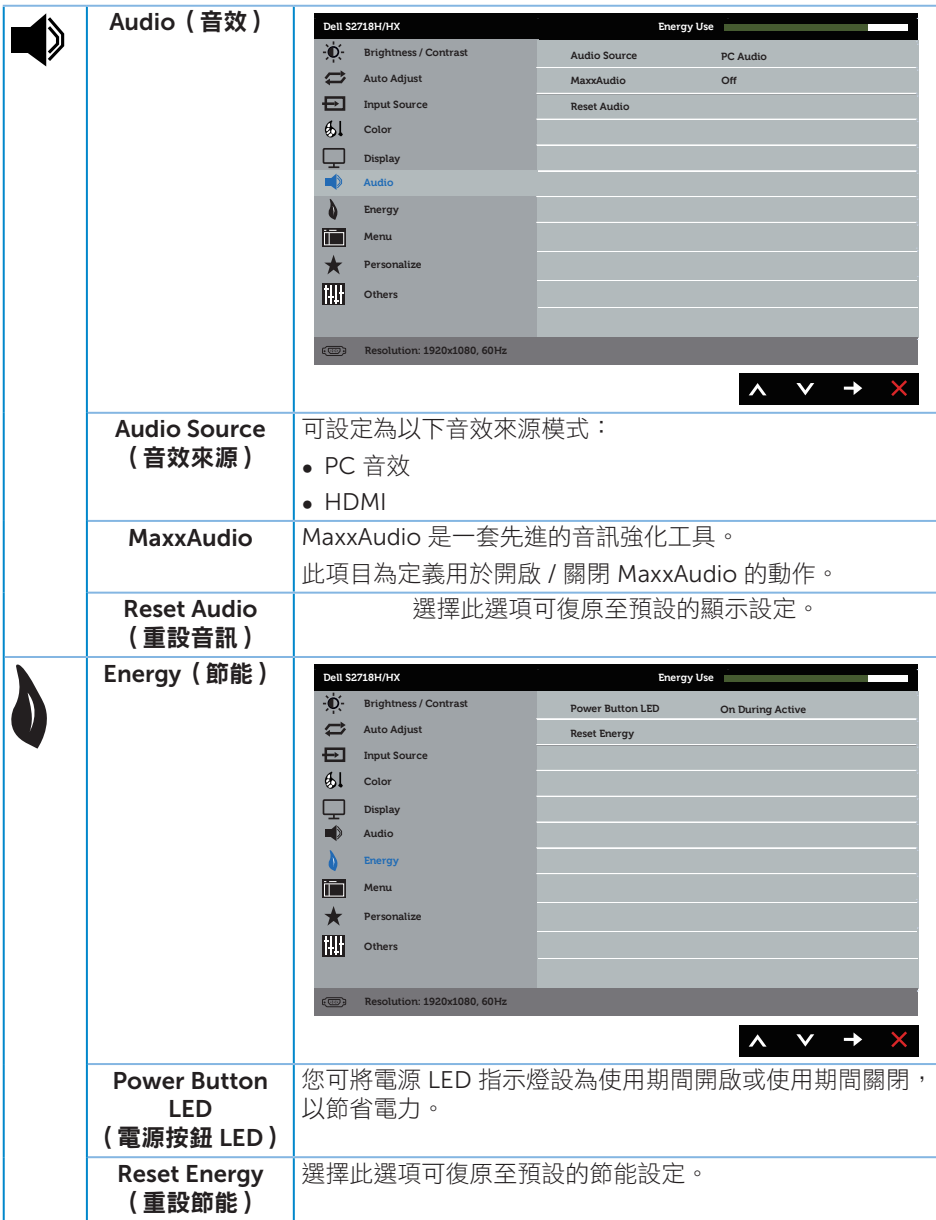

<span id="page-42-0"></span>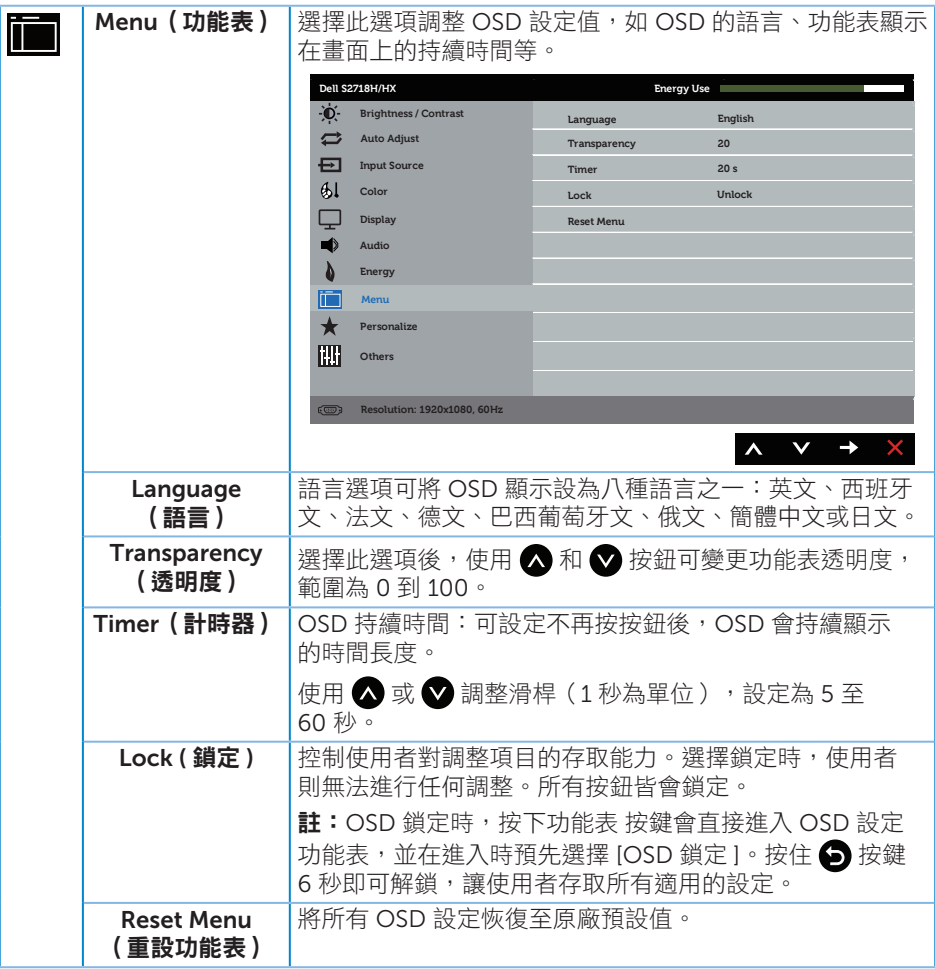

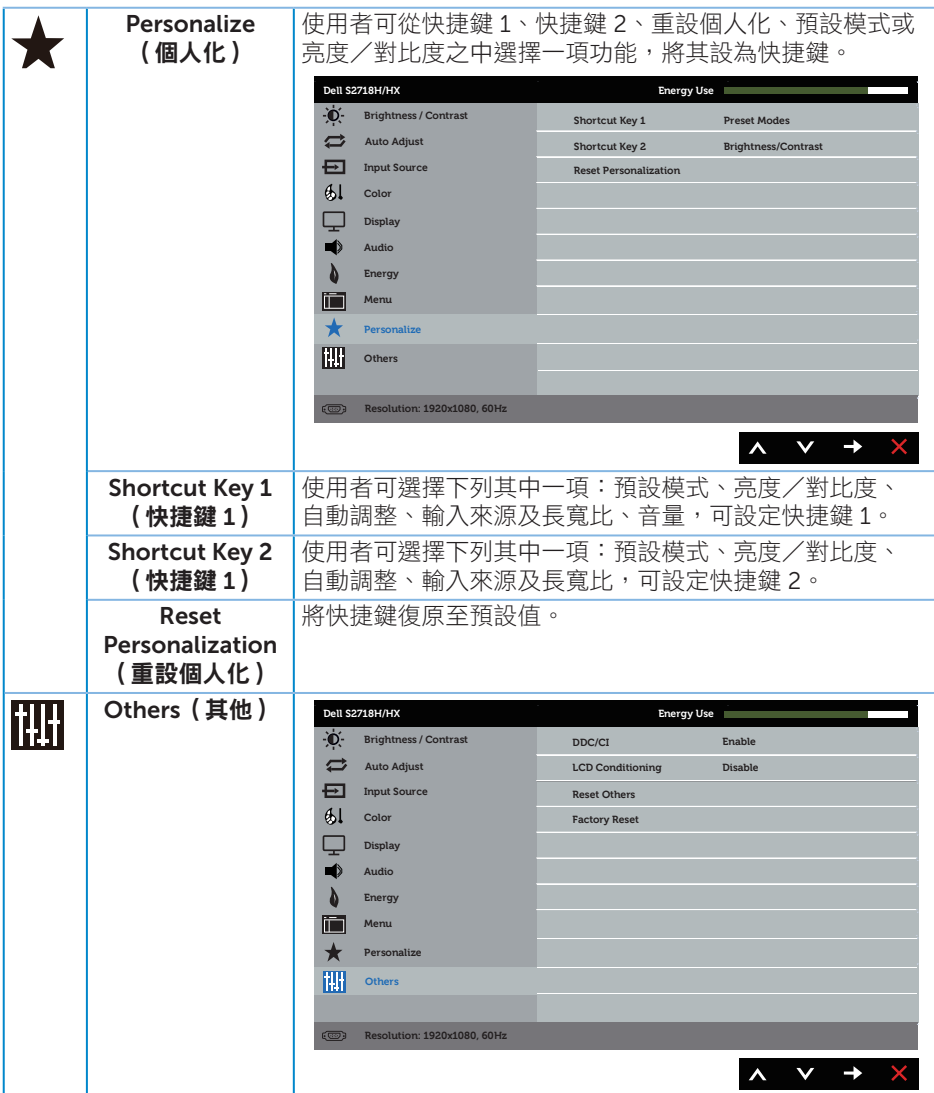

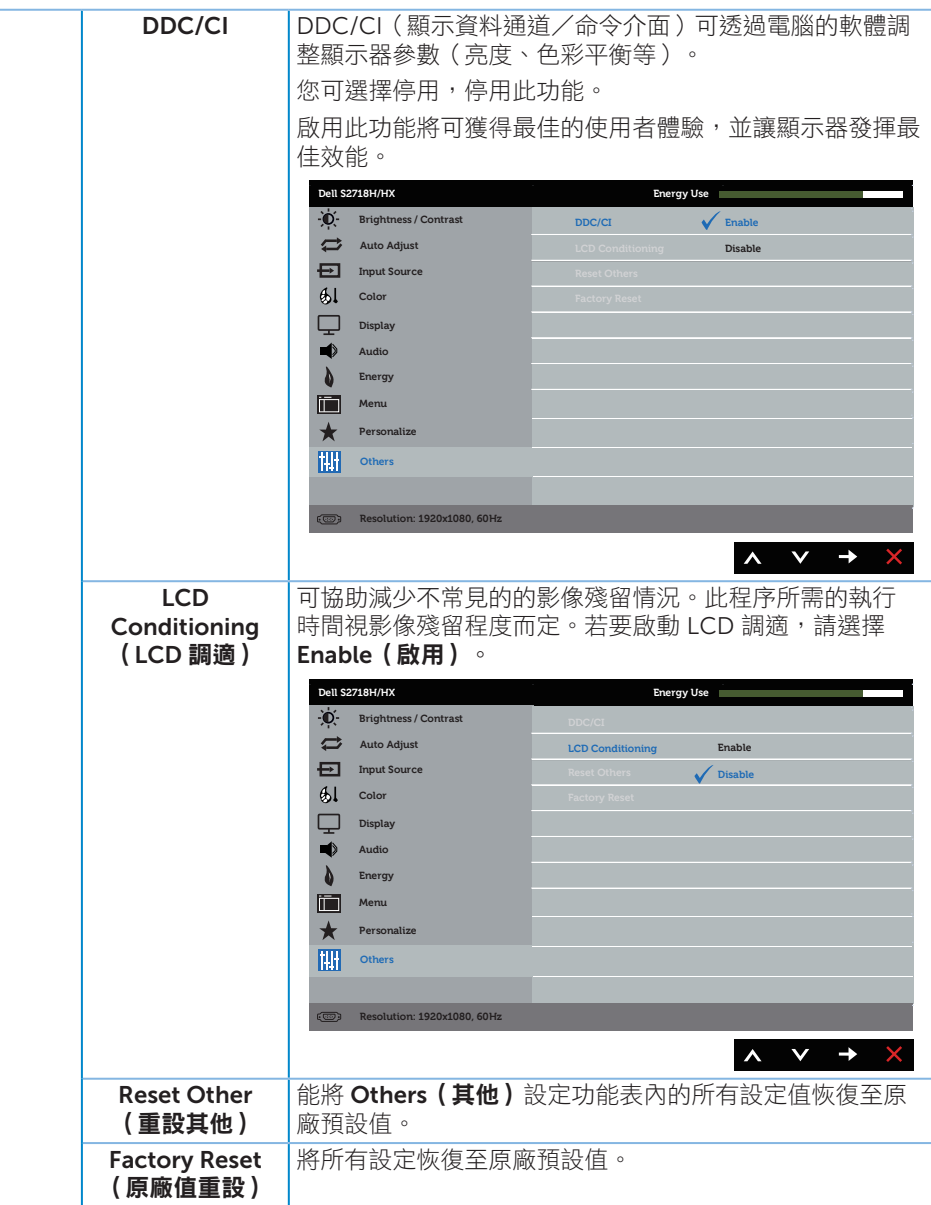

**4 註:**本顯示器內建自動校正亮度以補償 LED 衰退的功能。

#### OSD 警告訊息

若有啟用 Dynamic Contrast (動態對比) 功能 (在這些預設模式下: Game (遊戲) 或 Movie ( 雷影 )), 別會停用亮度手動調整功能。

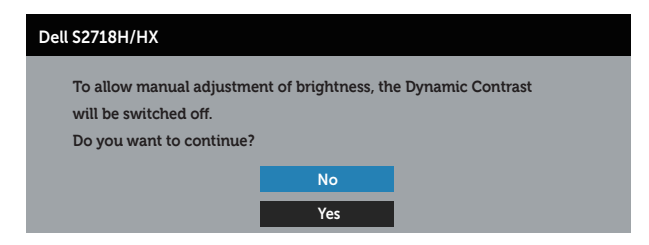

若顯示器不支援特定解析度模式,將顯示以下訊息:

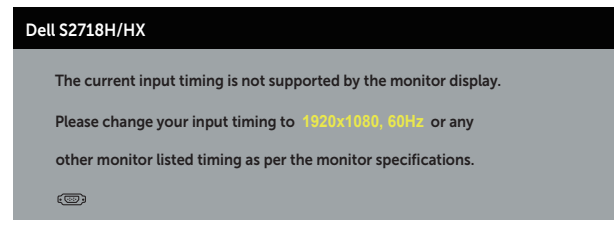

這代表顯示器無法與來自電腦的訊號進行同步。請參[閱顯示器規格](#page-10-1) 瞭解本顯示器可處理 的水平與垂直頻率範圍。建議的模式為 1920 x 1080。

DDC/CI 功能停用前,會顯示以下訊息:

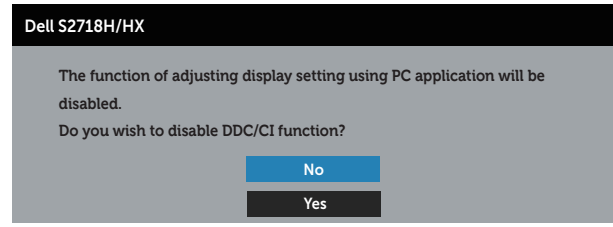

顯示器推入省雷 模式後,會出現下列訊息:

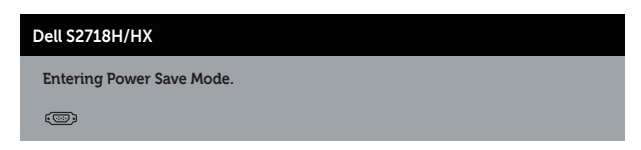

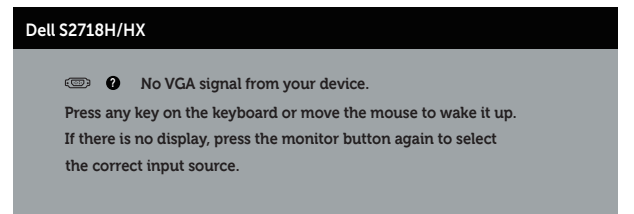

若未連接 VGA 或 HDMI 訊號線,則會出現浮動對話方塊,如下所示。若保持此狀態, 顯示器會在 4 分鐘後進入省電模式。

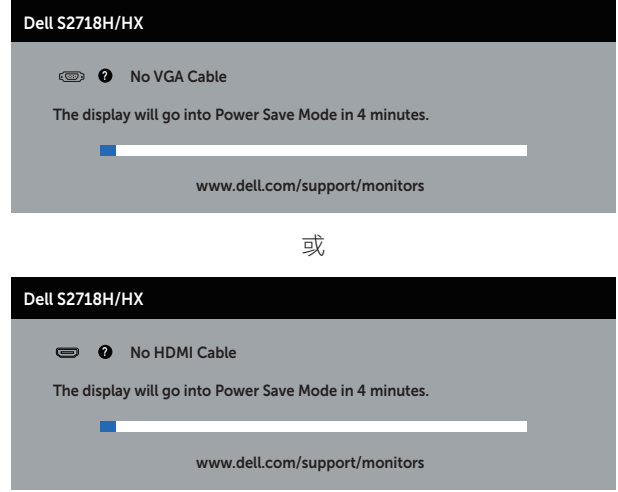

請參[閱疑難排解](#page-50-1)以獲得更多詳細資訊。

### <span id="page-47-0"></span>設定顯示器

#### 設定最大解析度(不包括 電影 HDR 與 遊戲 HDR)

若要設定顯示器的最大解析度:

Windows 7、Windows 8、Windows 8.1、Windows 10:

- 1. 若為 Windows 8 或 Windows 8.1, 請選擇桌面磚以切換為傳統桌面。
- 2. 在桌面上按右鍵,然後按一下螢幕解析度。
- 3. 按一下螢幕解析度的下拉式清單,然後選擇 1920 x 1080。
- 4. 按一下確定。

若您沒有看到 1920x 1080 選項,可能要更新顯示卡驅動程式。依據電腦的情況,完成下 列其中一項程序:

若您使用 Dell 桌上型或筆記型電腦:

● 前往 [www.dell.com/support](http://www.dell.com/support),輸入電腦的維修標籤資訊,然後下載顯示卡的最新驅 動程式。

若您並非使用 Dell 電腦(筆記型或桌上型):

- ∞ 前往您電腦的支援網站,然後下載最新的顯示卡驅動程式。
- 前往您的顯示卡網站,下載最新的顯示卡驅動程式。

#### 若使用 Dell 桌上型電腦或 Dell 筆記型電腦並具有網際網路連線

- 1. 前往 www.dell.com/support,輸入您的維修標籤資訊,然後下載顯示卡的最新驅 動程式。
- 2. 安裝顯示卡的驅動程式後,請再次嘗試將解析度設定為 1920 x 1080。

■ 註:若無法將解析度設為 1920 x 1080,請向 Dell 詢問支援該解析度的圖形配接器。

#### 若您並非使用 Dell 的桌上型、筆記型電腦或繪圖卡

Windows 7、Windows 8、Windows 8.1、Windows 10:

- 1. 若為 Windows 8 或 Windows 8.1,請選擇桌面磚以切換為傳統桌面。
- 2. 在桌面上按右鍵,然後按一下個人化。
- 3. 按一下變更顯示設定。
- 4. 按一下進階設定。
- 5. 在視窗頂端的說明部分,識別您的圖形控制器供應商(如 NVIDIA、ATI、Intel 等)。
- 6. 請浩訪顯示卡供應商的網站,取得更新的驅動程式(例如 <http://www.ATI.com> 或 [http://www.AMD.com](http://www.NVIDIA.com))。
- 7. 安裝顯示卡的驅動程式後,請再次嘗試將解析度設定為 1920 x 1080。

### 設定 電影 HDR 與 遊戲 HDR 的最大解析度

- 1. Windows 7、Windows 8、Windows 8.1、Windows 10。
- 2. 選擇 OSD 電影 HDR 或 遊戲 HDR。
- 3. 在桌面上按右鍵,然後按一下 [ 螢幕解析度 ]。
- 4. 按一下螢幕解析度的下拉式清單,然後選擇 3840×2160。
- 5. 點選 [ 確定 ]。

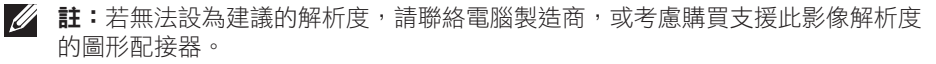

### <span id="page-49-0"></span>使用傾斜功能

4 註:顯示器出廠時立座未裝上。

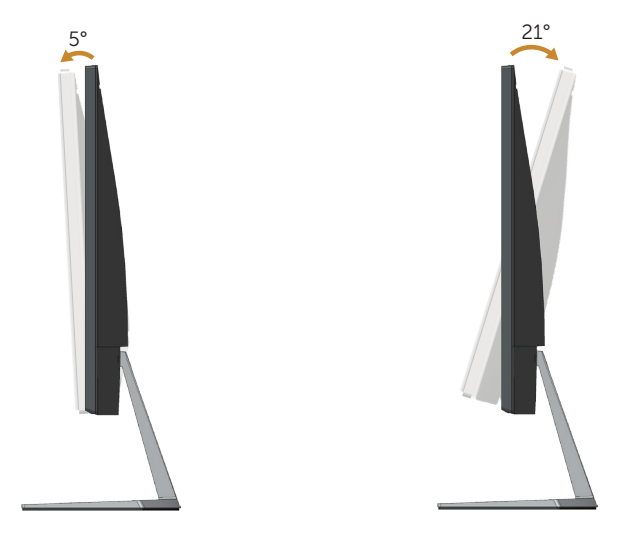

### <span id="page-50-1"></span><span id="page-50-0"></span>疑難排解

▲ 警告:開始進行此章節的任何程序前,請遵循安全説明的指示。

### 自我測試

本顯示器提供自我測試功能,可檢查顯示器是否正常運作。若已正確連接顯示器與電腦, 但顯示器螢幕仍未亮起,則請依照下列步驟執行顯示器自我測試:

- 1. 關閉電腦與顯示器的電源。
- 2. 從顯示器拔除所有影像訊號線。如此一來,就不必涉及電腦。
- 3. 開啟顯示器電源。

若顯示器正常運作,則應偵測到無訊號狀態,並出現以下訊息。在自我測試模式下,電源 LED 指示燈會亮起白色。

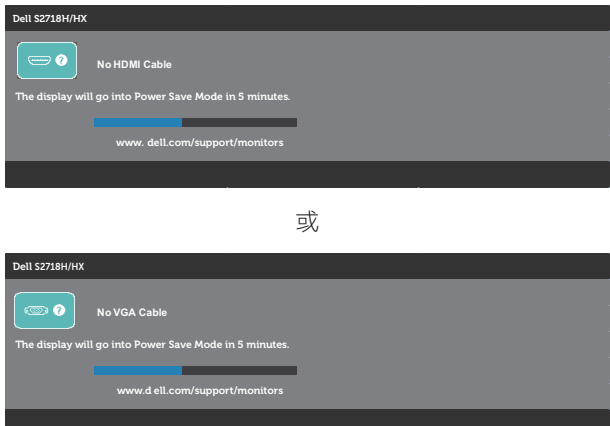

■ 註:若影像訊號線已拔除或受損,則系統正常運作期間也會出現此方塊。 4. 關閉顯示器電源,接回影像訊號線,接著開啟電腦及顯示器的電源。

若接回訊號線後顯示器畫面依舊空白,請檢查影像控制器與電腦。

### <span id="page-51-0"></span>內建診斷

本顯示器內建診斷工具,可協助判斷您所遭遇的螢幕異常現象是顯示器內部問題或電腦與 顯示卡的問題。

註:僅可在拔除影像訊號線,且顯示器進入自我測試模式後,才可執行內建診斷功能。

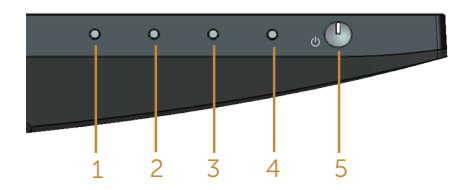

執行內建診斷:

1. 確保螢幕清潔(螢幕表面無灰塵)。

2. 拔除電腦或顯示器背後的影像訊號線。顯示器接著會進入自我測試模式。

3. 按住按鈕 1 約 5 秒。即會出現灰色畫面。

4. 仔細檢查畫面是否有異常。

5. 再次按下顯示器下方的按鈕 1。畫面顏色即會變成紅色。

6. 檢查畫面是否異常。

7. 重複步驟 5 及 6,在綠色、藍色、黑色、白色及文字書面下檢查顯示器。

文字畫面出現後,即代表測試完成。若要退出,請再次按下按鈕 1。

若您在內建診斷工具協助下,未發現任何螢幕異常,則代表顯示器運作正常。請檢查顯示 卡及電腦。

<span id="page-52-0"></span>以下表格列出您可能遭遇的常見顯示器問題以及可行的解決方法:

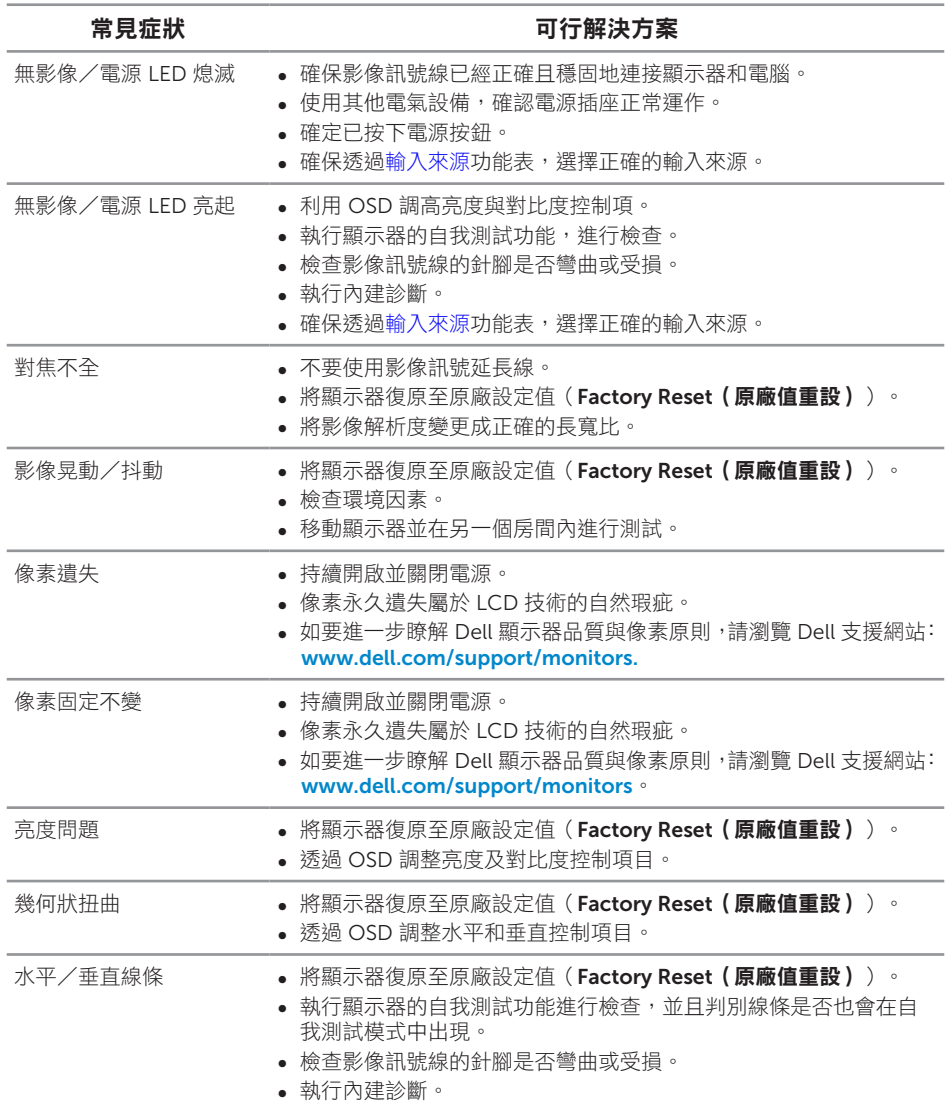

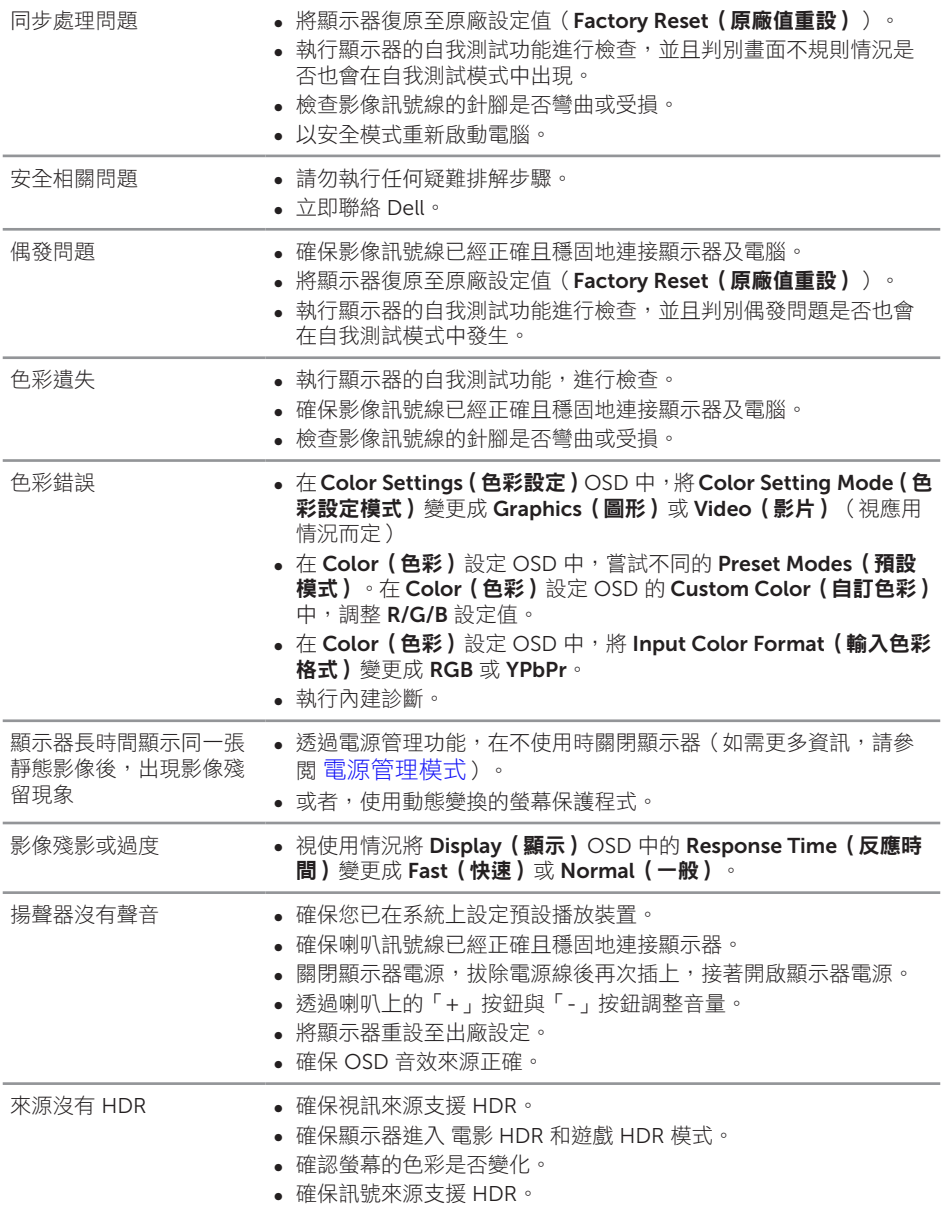

### <span id="page-54-0"></span>快速故障排除指南

#### A:狀況: いちゃくのある しょうしゃ しょうしゃ しょうしょう かいしょう 設定連結

- 喇叭沒有聲音

附註:DIN 連接線應插入 Dell 顯示器 DIN 接頭。 故障排除指南:

- 1. 檢查 DIN 纜線及喇叭設定。
	- i. 檢查 DIN 插頭是否未受損。
	- ii. 確認喇叭是否正確安裝。繼續執行 [設定喇叭](#page-22-1)。
- 2. 喇叭連接至 Dell 顯示器,但沒有聲音輸出。前往連結 雷腦播放預 [設設定](#page-28-1)。
	- i. 確定音效來源播放器正在播放音樂。
	- ii. 檢查電腦音量與媒體播放器音量為適當程度且未靜音。
	- iii. 檢查電腦上的播放預設設定,並確保預設裝置已設定。
- 3. 音效來源播放音樂,但喇叭未輸出聲音。
	- i. 按下音量 + 按鈕可增加音量。
	- ii. 執行下列步驟以確認電腦音量非 0%。
		- i. 按一下喇叭圖示。
		- ii. 調整音量列上的音量。
- 4. 執行下列步驟以設定音量控制選項。
	- i. 在喇叭圖示上按一下滑鼠右鍵。
	- ii. 選擇音量控制選項。
	- iii. 按一下方塊:目前播放音效的所有裝置。

疑難排解 | 55

[電腦播放預設設定](#page-28-1)

[喇叭與電腦音量控制](#page-28-2) [設定](#page-28-2)

[喇叭與電腦音量控制](#page-28-2) [設定](#page-28-2)

[設定喇叭](#page-22-1)

#### B:狀況: いちのはない しょうしゃ しょうしゃ しょうしょう かいしょう 設定連結

#### - 聲音異常 ( 失真或吵雜聲 )

故障排除指南:

- 1. 喇叭發出的聲音異常。
	- i. 確保 DIN 插孔正確插入或未鬆脫。
	- ii. 先拔除再插入 DIN 連接線以確定徹底固定。
	- iii. 嘗試調整音量高低。
	- iv. 觀察異常噪音是否隨音量變化。
	- v. 確認喇叭已正確固定在顯示器立座上。

#### C:狀況: 設定連結

#### - 聲音輸出偏低

#### 故障排除指南:

- 1. 音源音量太高。
	- i. 按下音量 + 按鈕可增加音量。

#### D:狀況: 設定連結

#### - 喇叭的聲音不平衡

#### 故障排除指南:

執行下列步驟以確認電腦音量平衡設定:

- 1. 執行下列步驟以確認電腦音量平衡設定:
	- i. 在喇叭圖示上按一下滑鼠右鍵。
	- ii. 選擇播放裝置。
	- iii. 在預設播放裝置上按一下滑鼠右鍵,然後選擇內容。
	- iv. 選擇音量並按一下平衡。L 與 R 值必須相同。

[喇叭與電腦音量控制](#page-28-2) [設定](#page-28-2)

[喇叭與電腦音量控制](#page-28-2) [設定](#page-28-2)

[喇叭與電腦音量控制](#page-28-2) [設定](#page-28-2)

[設定喇叭](#page-22-1)

### <span id="page-56-0"></span>產品特定問題

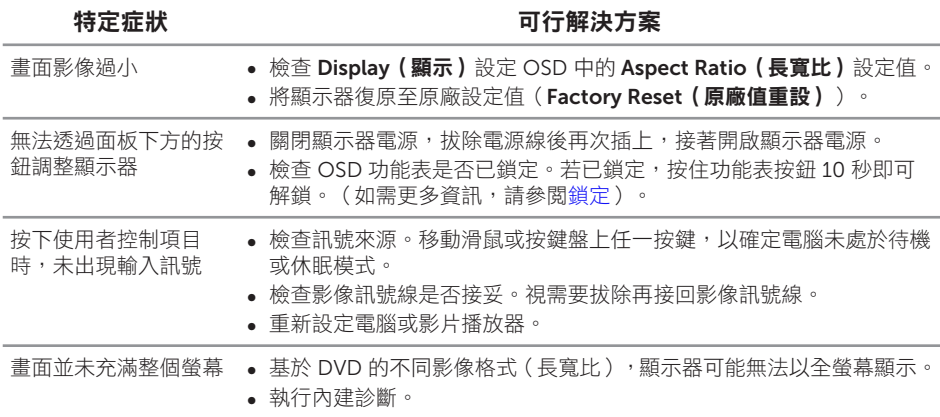

<span id="page-57-2"></span><span id="page-57-0"></span>警告:安全說明

#### 警告:若進行非本說明書所述之控制、調整或程序,可能會暴露於電擊、電氣危險 及/或機械性危險中。

如需有關安全說明的資訊,請參閱產品資訊指南。

- 1. 警語 : 使用過度恐傷害視力。
- 2. 注意事項 :
	- (1) 使用 30 分鐘請休息 10 分鐘。
	- (2) 未滿 2 歲幼兒不看螢幕 , 2 歲以上每天看螢幕不要超過 1 小時。

### FCC 聲明(僅限美國)及其他法規資訊

如需 FCC 聲明及其他法規資訊,請參閱法規遵循網站: [www.dell.com/regulatory\\_compliance](http://www.dell.com/regulatory_compliance)。

### <span id="page-57-1"></span>聯絡 Dell

美國用戶,請撥打 800-WWW-DELL (800-999-3355)。

註:若無可用的網際網路連線,則可在購買發票、裝貨單、帳單或 Dell 商品目錄上 找到聯絡資訊。

Dell 提供多種線上及雷話支援與服務方式。服務適用性因國家及產品而異,日並非所有 地區皆提供所有服務。

#### 若要取得顯示器的線上支援內容:

1. 浩訪 www.dell.com/support/monitors。

若要聯絡 Dell 取得銷售資訊、技術支援或客戶服務:

- 1. 造訪 [www.dell.com/support](http://www.dell.com/support/monitors)。
- 2. 在頁面底部的**選擇國家/區域**下拉式選單中,確認您所在的國家或區域。
- 3. 按一下百面左邊的聯絡我們。
- 4. 依據需求,選擇所需的服務或支援連結。
- 5. 選擇對您最方便的 Dell 聯絡方式。

#### △、警告:對於採用高光澤邊框的顯示器,使用者應考慮顯示器的放置位置,因為周圍 光線和邊框的明亮表面可能會造成擾人反射。

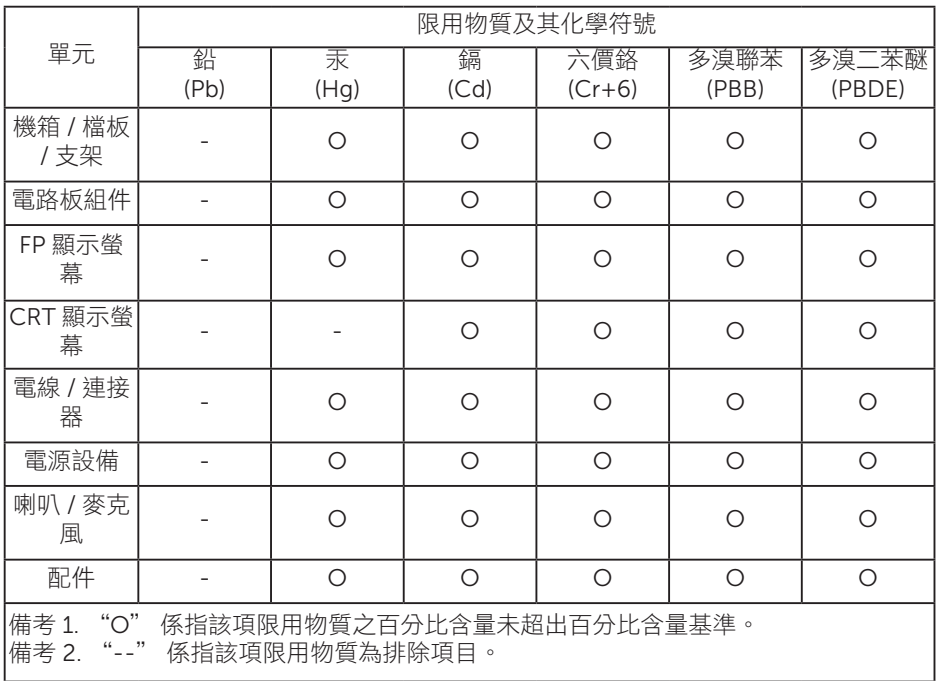